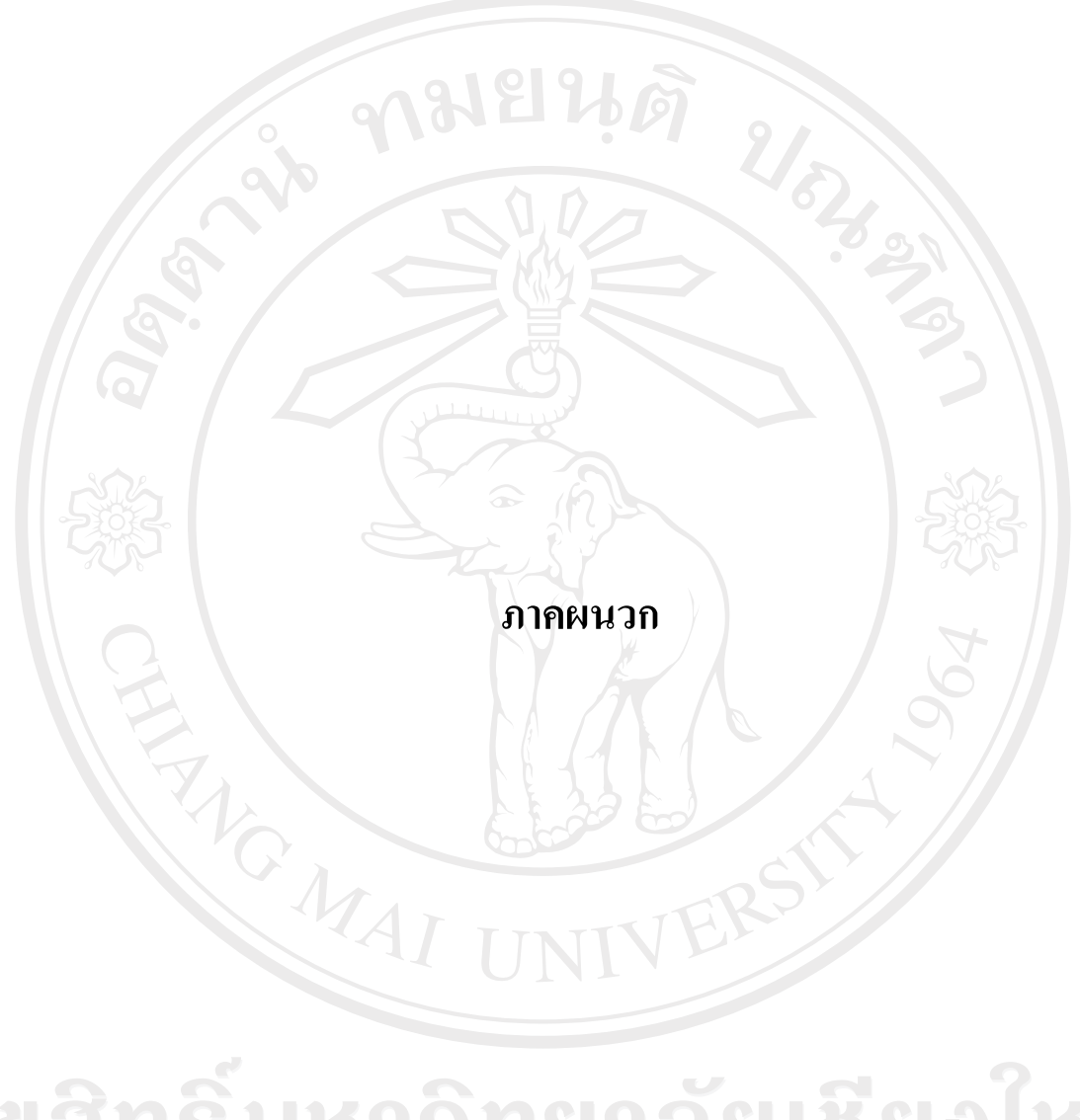

ลิขสิทธิ์มหาวิทยาลัยเชียงไหม Copyright<sup>©</sup> by Chiang Mai University All rights reserved

## **£µª µ¦·´Ê榤**

้ระบบสารสนเทศ เพื่อการจัดการทรัพยากรบุคคลในโรงงานอุตสาหกรรม บริษัทมูรา ี ตะ อิเล็กทรอนิกส์ (ประเทศไทย) จำกัด ทำงานบนเครื่องคอมพิวเตอร์ที่ใช้ระบบปฏิบัติการไมโคร ซอฟวินโคว์เอ็กซ์พี (Microsoft Windows XP) ใช้โปรแกรมคริสตัลรีพอร์ท (Crystal report) เพื่อ ช่วยในการแสดงผลรายงาน โดยลำดับขั้นตอนการติดตั้งโปรแกรมมีดังนี้

## ึก.1 การติดตั้งโปรแกรมคัดเลือกเพื่อปรับย้ายพนักงาน

1) ใส่แผ่นซีดี ที่ผู้ศึกษาจัดทำขึ้น ในช่องใส่ซีดี และคัดลอก โฟลเดอร์ชื่อ Package  $(3)$   $11$ 131 $u$  โฟลเคอร์ C:\ คังรูป ก.1 ถึง ก.3

2) เปิดโฟลเดอร์ C:\Package(3) จะปรากฏหน้าจอดังรูปที่ ก.4 เลือกไฟล์ ชื่อ Setup เพื่อเข้าสู่หน้าจอคำสั่งให้ดำเนินการติดตั้งระบบ ดังรูปที่ ก.ร<sub>.</sub> จากนั้นให้เลือกที่ปุ่ม OK

- 3) เลือกที่ปุ่มคำสั่งให้เริ่มคำเนินการติดตั้งระบบดังรูปที่ ก.6
- 4) เลือกกลุ่มโปรแกรม จากนั้นเลือกที่ปุ่ม Continue ดังรูปที่ ก.7
- $\,$  5)  $\,$ ระบบจะคำเนินการติดตั้ง และแสคงหน้าจอคังรูปที่ ก.8
- $\,$  6) เมื่อระบบคำเนินการติดตั้งเป็นที่เรียบร้อย จะแสคงหน้าจอดังรูปที่ ก.9
- 7) เปิดโฟลเดอร์ C:\Package(3)\Support คังรูป ก.10 เพื่อสร้างทางลัดเข้าสู่ โปรแกรมดังรูป ก.11

8) จากนั้นหน้าจอคอมพิวเตอร์จะปรากฏสัญลักษณ์ของระบบแสดงดังรูป ก.12

# ลิขสิทธิ์มหาวิทยาลัยเชียงไหม Copyright<sup>©</sup> by Chiang Mai University All rights reserved

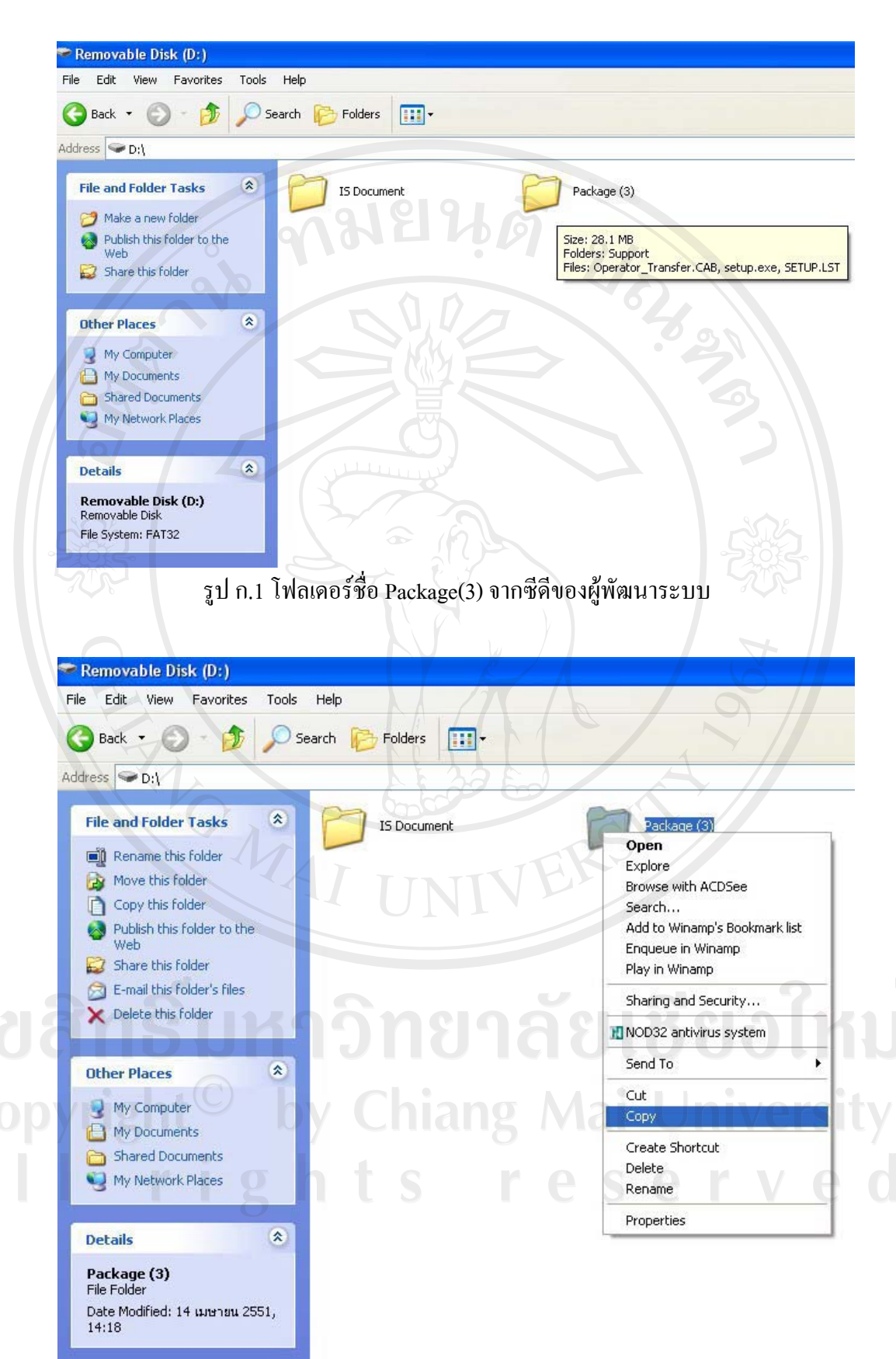

#### รูป ก.2 คัดลอกข้อมูลจากแผ่นซีดี

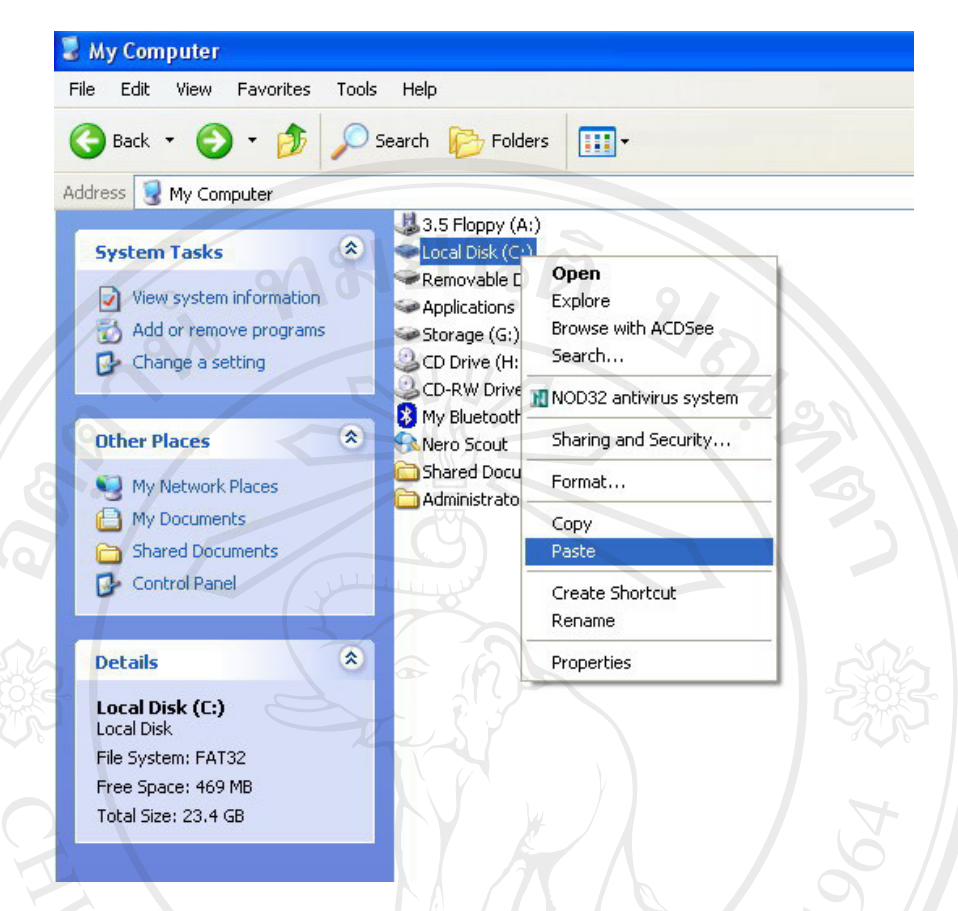

### รูป ก.3 คัดลอกข้อมูลจากแผ่นซีดีลงสู่  $\mathrm{C}\!\!:\!\setminus$

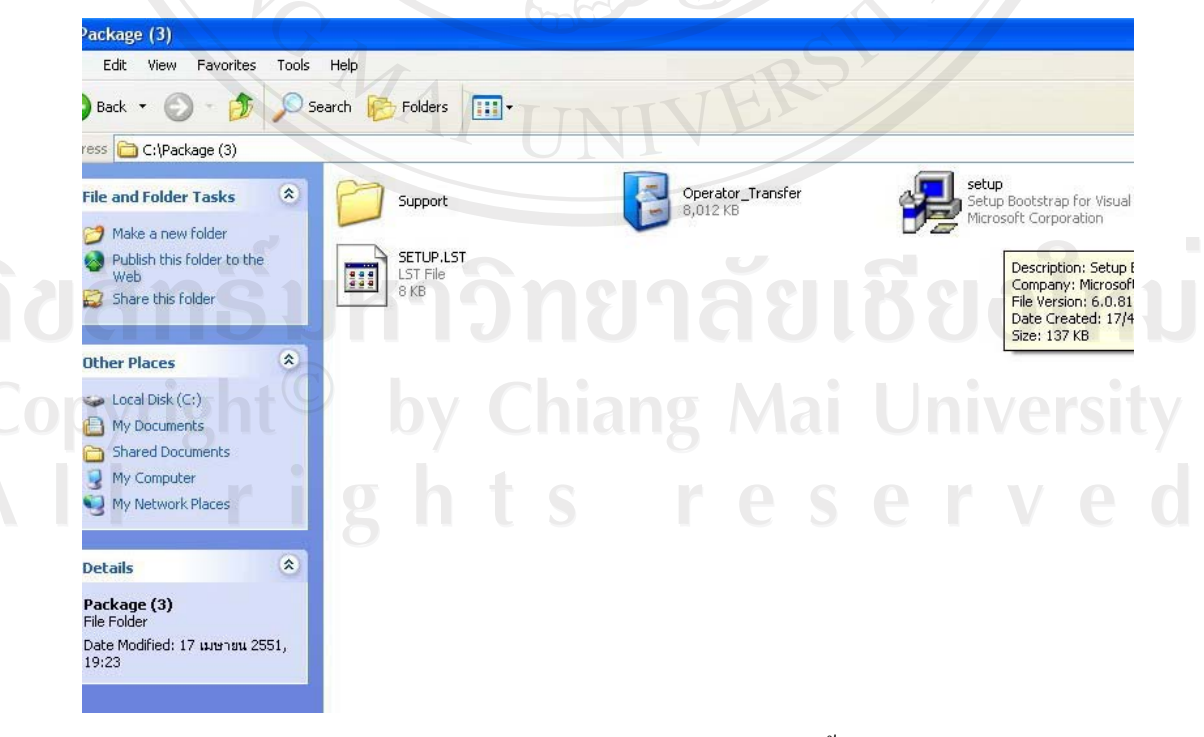

รูป ก.4 เปิดโฟลเดอร์ C:\Package(3) เพื่อติดตั้งระบบ

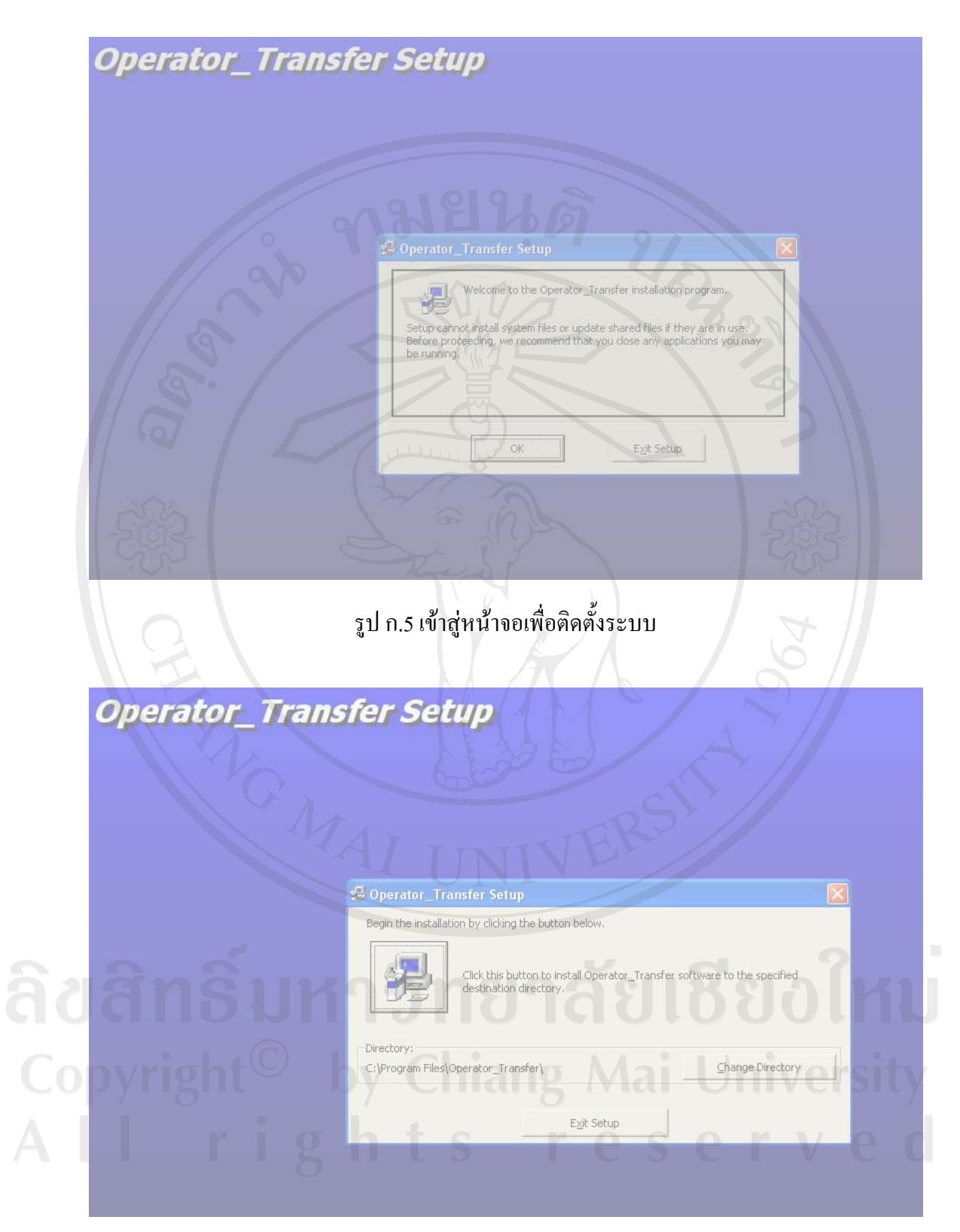

รูป ก.6 หน้าจอคำสั่งให้เริ่มดำเนินการติดตั้งระบบ

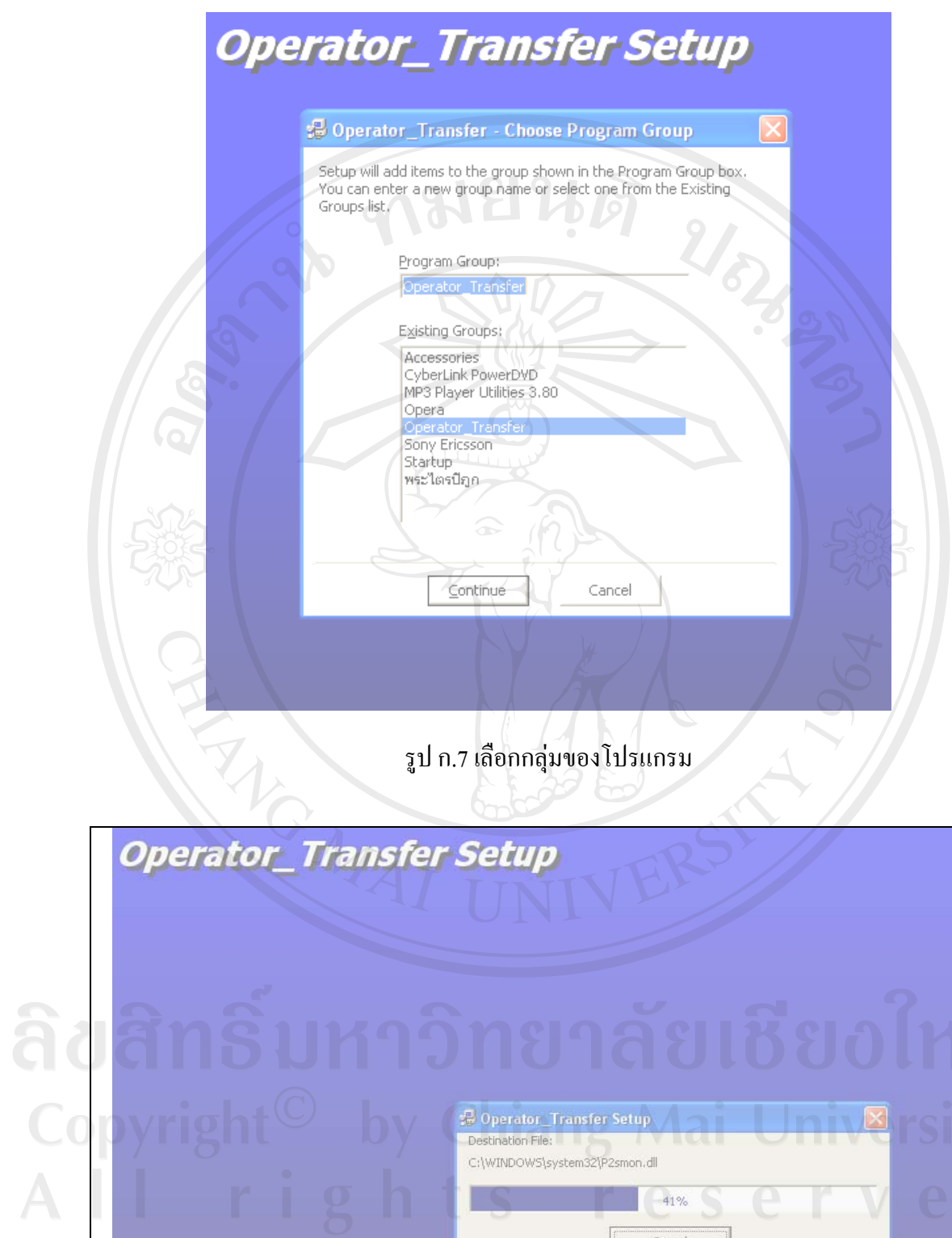

รูป ก.8 ระบบคำเนินการติดตั้งโปรแกรม

Destination File:

C:\WINDOWS\system32\P2smon.dll

e

41%  $Cancel$ 

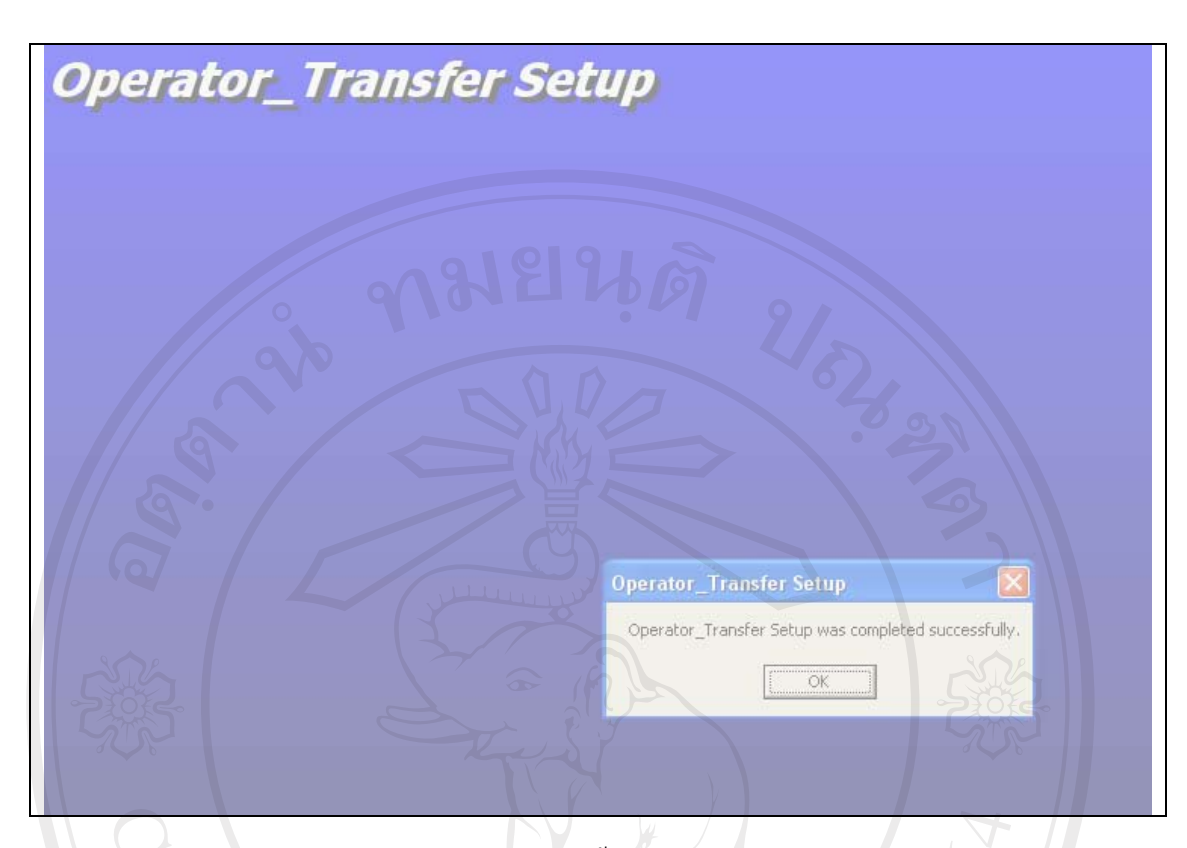

# รูป ก.9 ระบบทำการติดตั้งโปรแกรมโดยสมบูรณ์

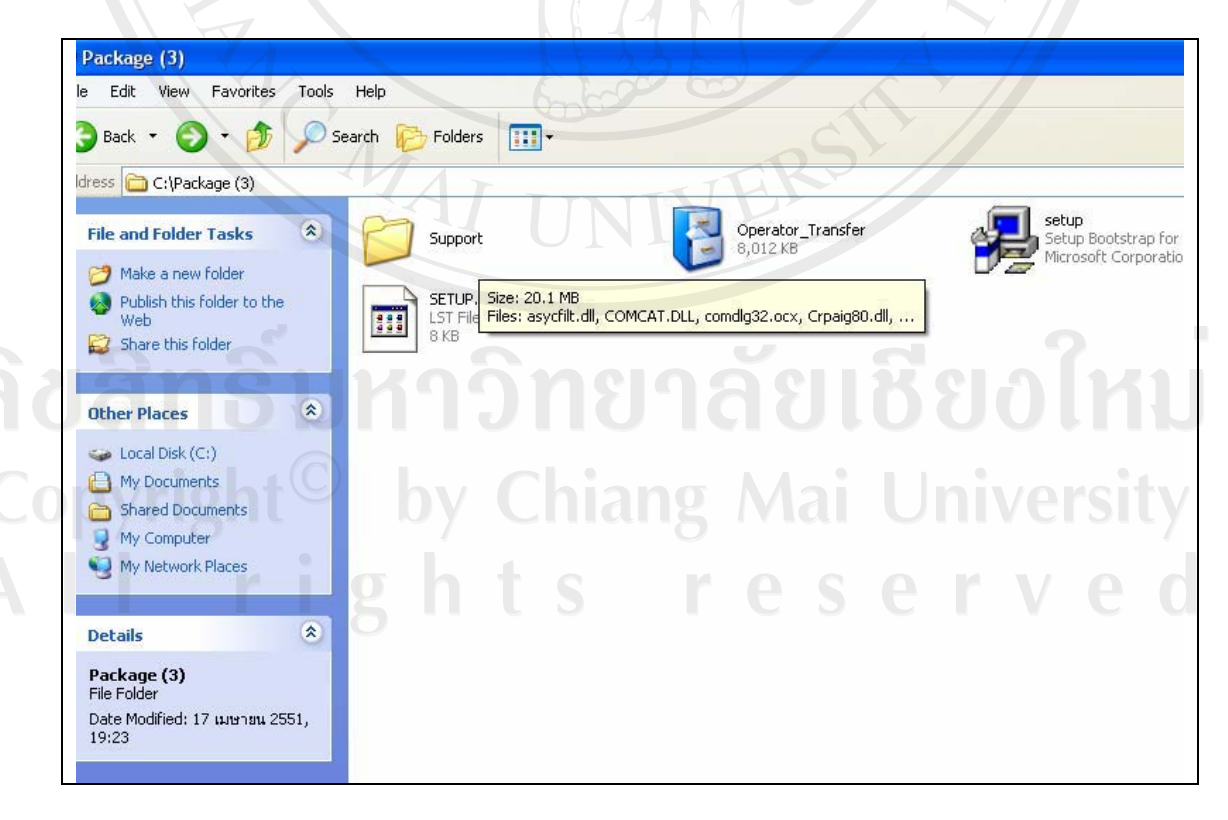

### รูป ก.10 เปิดโฟลเดอร์ Support

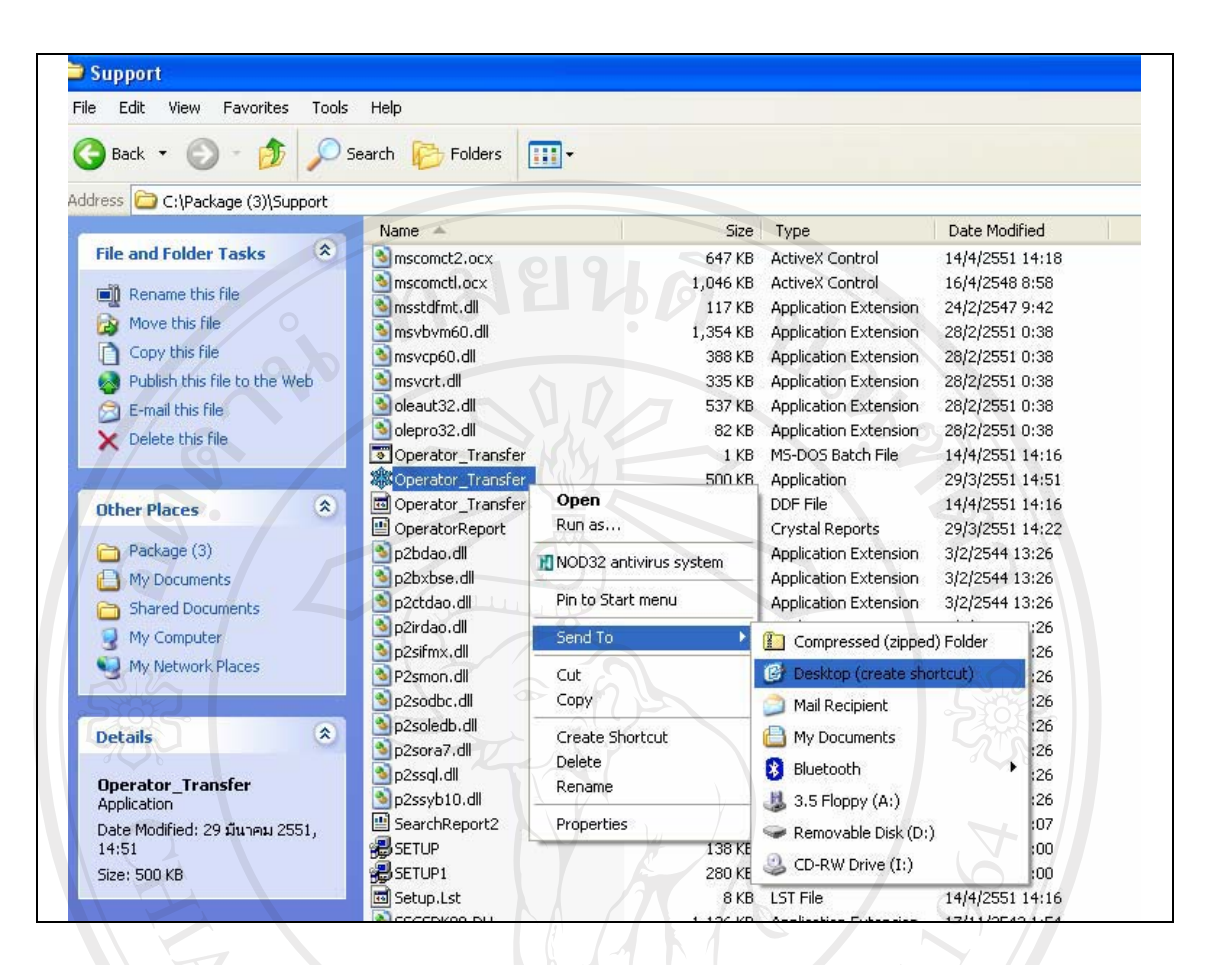

# รูป ก.11 สร้างทางลัดเพื่อเข้าใช้ระบบบนหน้าจอคอมพิวเตอร์

**MALI** 

ลิขสิทธิ์มหาวิทยาลัยเชียงไหม่ Copyright<sup>C</sup> by Chiang Mai University rights re serve

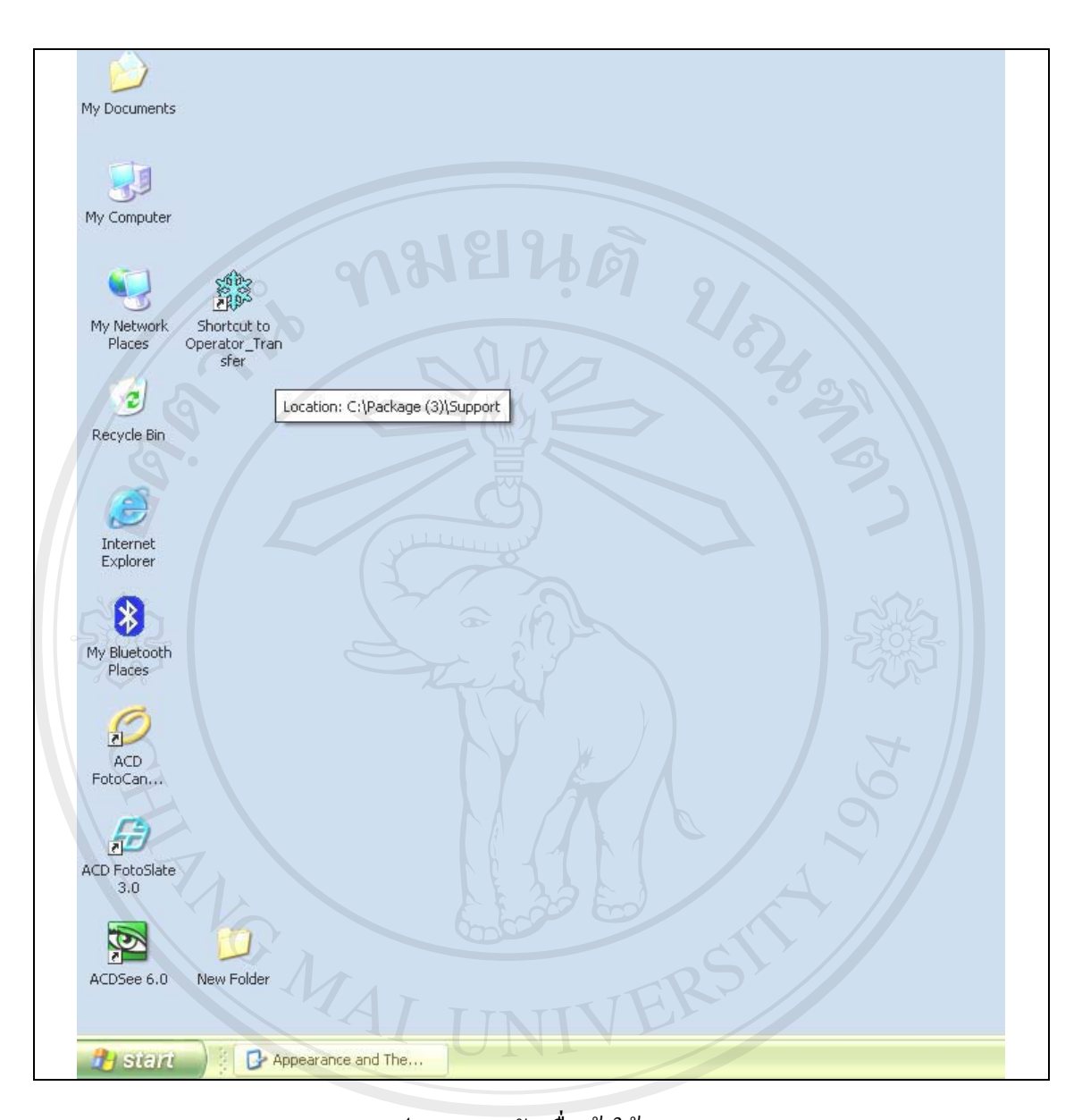

# รูป ก.12 ทางลัดเพื่อเข้าใช้ระบบ ลิขสิทธิ์มหาวิทยาลัยเชียงไหม Copyright<sup>©</sup> by Chiang Mai University All rights reserved

#### ภาคผนวก ข

### คู่มือการใช้งานโปรแกรม

#### วิธีการใช้งานระบบล็อกอินเพื่อลงบันทึกเข้าใช้ระบบ  $9.1$

เมื่อต้องการใช้งาน ระบบสารสนเทศเพื่อการจัดการทรัพยากรบุคคลในโรงงานอุตสาห กรรม บริษัทมูราตะอิเล็กทรอนิกส์ (ประเทศไทย) จำกัด ไม่ว่าจะเป็นผู้ดูแลระบบหรือผู้ใช้ระบบ จะต้องเข้ามาที่หน้าแรกของระบบ เพื่อล็อกอินเข้าสู่ระบบการทำงาน ดังรูป ข.1

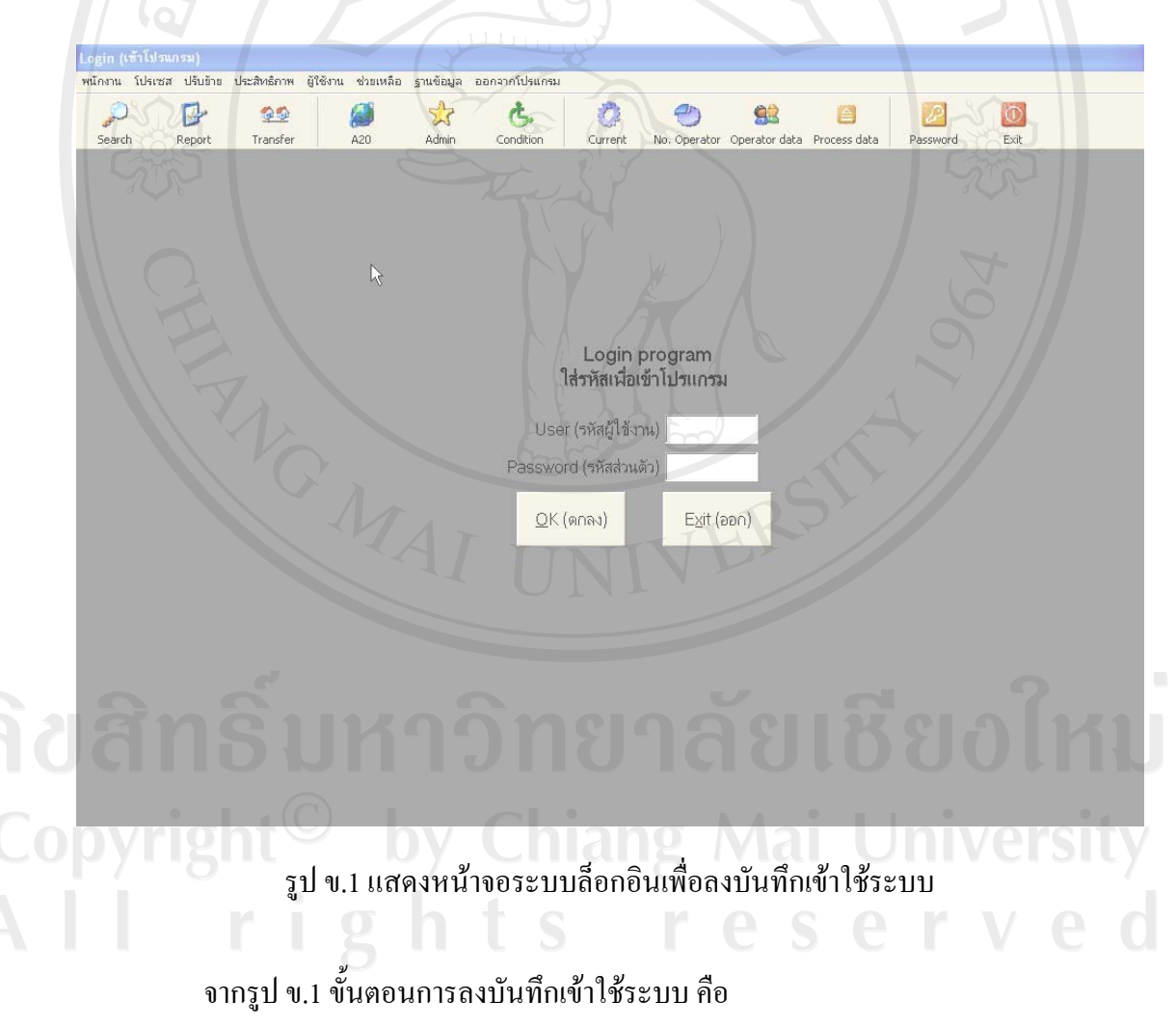

- 1) กรอกรหัสผู้ใช้งานลงในช่อง User
- 2) กรอกรหัสผ่านที่ช่อง Password
- 3) เลือกปุ่ม OK (ตกลง) หรือกด Enter ที่แป้นพิมพ์เพื่อเข้าสู่ระบบ

้วิธีการเพิ่มจำนวนผู้มีสิทธิเข้าใช้งานระบบ (Add user)  $\mathbf{u} \cdot \mathbf{2}$ 

สำหรับเจ้าหน้าที่ควบคุมการผลิตหรือบุคคลใดก็ตามที่เกี่ยวข้อง าะสามารถเข้าใช้งาน ระบบได้ก็ต่อเมื่อได้มีการสร้างรหัสผู้ใช้งานโดยผู้ควบคุมระบบแล้วเท่านั้น โดยวิธีการสร้างรหัส ผู้ใช้งานสามารถทำได้โดย

- 1) เข้าสู่หน้าจอสร้างรหัสผู้ใช้งานดังรูป ข.2
- ระบบจะแสดงหน้าจอเพื่อใช้สร้างรหัสผู้ใช้งานดังรูป ข.3  $(2)$
- 3) จากรูป ข.3 ในช่องรหัสเข้าใช้งานให้ทำการป้อนข้อมูลรหัสพนักงาน โดยบริษัท มูราตะฯ กำหนดให้ใช้รหัสพนักงานเป็นรหัสเข้าใช้งานเพื่อง่ายต่อการควบคุม
- 4) ในช่องแผนก ให้ป้อนรหัสแผนกโดยวิธีการเลือกจากข้อมูลที่มีอยู่แล้วหรือจะพิมพ์ ลงไปโดยตรงก็ได้
- 5) ในช่องรหัสส่วนตัว ให้ทำการป้อนข้อมูลรหัสส่วนตัวของผู้เข้าใช้งานคนนั้นๆ
- 6) ในช่องสถานะ ให้ทำการป้อนข้อมูลสถานะที่ต้องการกำหนดให้กับผู้ใช้งานคน ทั้งนี้เพื่อเป็นการกำหนดขอบเขตในการเข้าใช้ ดังกล่าวโดยวิธีเลือกจากรายการ งานระบบ
- 7) เลือกปุ่ม OK เพื่อเป็นการปรับปรุงข้อมูลในระบบ จากนั้นข้อมูลของผู้ใช้งานคน ดังกล่าวจะปรากฏในตารางด้านล่างของหน้าจอ
- 8) ถ้าเป็นการแก้ไขข้อมูลของผู้ใช้งานเดิม หรือมีการป้อนรหัสผู้ใช้งานตรงกับข้อมูล เคิมที่มีในระบบอยู่แล้ว เมื่อเลือกปุ่ม OK ระบบจะปรากฏกล่องข้อความดังรูป ข.4 ้เพื่อถามถึงการยืนยันการแก้ไขข้อมูลเดิมที่มีอยู่แล้ว ให้เลือก Yes เพื่อยืนยันการ แก้ไขข้อมูลเคิม หรือเลือก No เพื่อยกเลิกการแก้ไขดังกล่าว

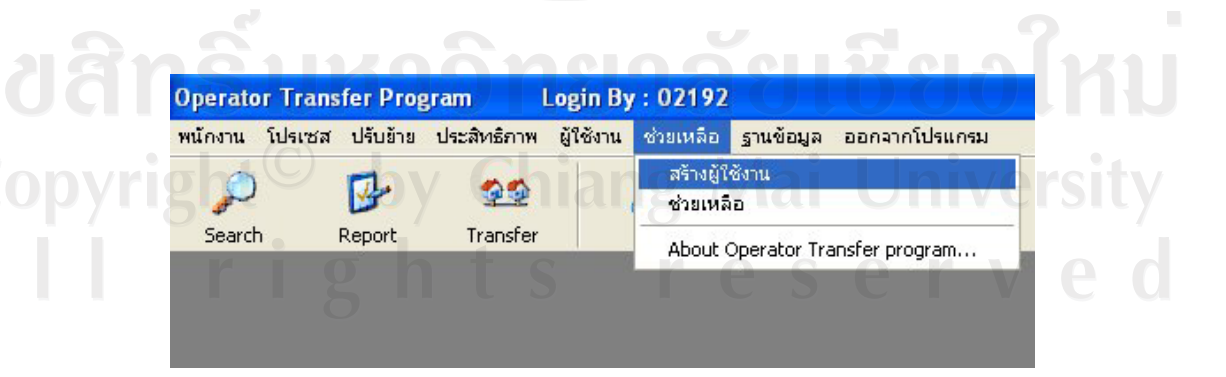

รูป ข.2 แสดงการเข้าสู่หน้าจอระบบเพิ่มผู้ใช้งานระบบ

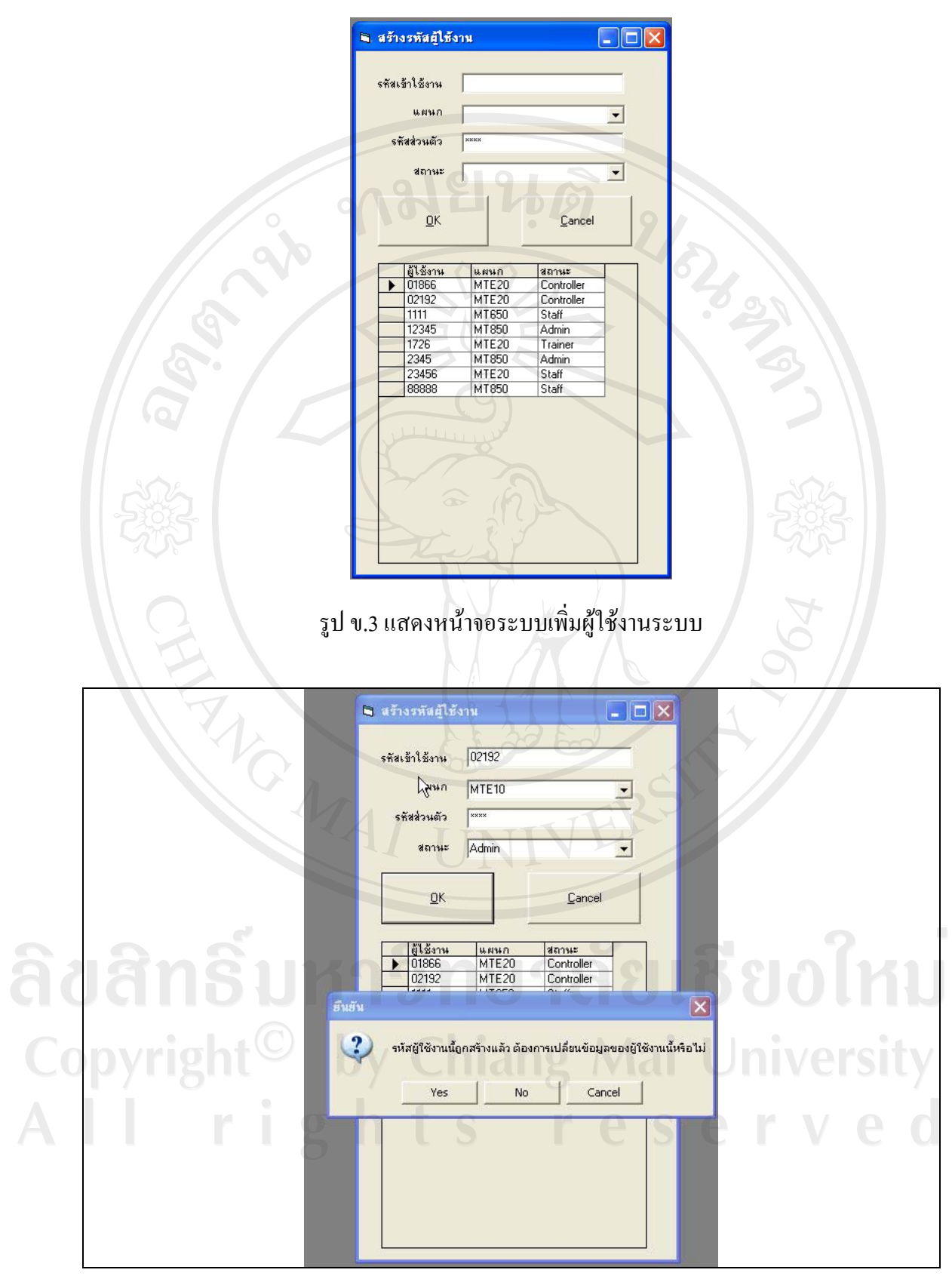

รูป ข.4 แสดงหน้าจอแสดงข้อความเพื่อยืนยันการสร้างข้อมูลผู้ใช้งานระบบ

วิธีการเปลี่ยนรหัสผ่าน (Change Password)  $9.3$ 

หลังจากใค้ทำการเพิ่มรหัสผู้เข้าใช้งานโดยผู้ควบคุมระบบเป็นที่เรียบร้อยแล้ว ผู้ใช้งาน ้ระบบจะต้องทำการเปลี่ยนรหัสผ่านของตนเอง โดยการเปลี่ยนรหัสผ่านของผู้ใช้งานสามารถทำได้ โดยมีขั้นตอนดังนี้

- 1) เลือกจากแถบเมนู ดังรูปที่ ข.5 เพื่อเข้าสู่หน้าจอสำหรับเปลี่ยนรหัสผ่านผู้ใช้งาน
- จากนั้นระบบจะแสดงหน้าจอเพื่อใช้เปลี่ยนรหัสผู้ใช้งานดังรูป ข.6  $(2)$
- 3) ในช่อง Code ระบบจะแสคงรหัสของผู้ที่ลงชื่อเข้าใช้โดยอัตโนมัติ
- 4) ในช่อง Old Password ให้ผู้ใช้ระบบป้อนรหัสผ่านปัจจุบัน
- 5) ในช่อง New Password ให้ผู้ใช้ระบบป้อนรหัสผ่านใหม่
- 6) ในช่อง Confirm Password ให้ผู้ใช้ระบบทำการป้อนรหัสผ่านใหม่อีกครั้ง
- 7) เลือกปุ่ม OK ระบบจะแสดงกล่องข้อความยืนยันการเปลี่ยนรหัสผ่านแก่ผู้ใช้ ดัง แสดงในรูปที่ ข.7
- 8) เลือก OK ระบบจะทำการออกจากหน้าจอดังกล่าว
- 9) ผู้ใช้งานระบบ สามารถเข้าใช้ระบบโดยรหัสผ่านใหม่ในการลงบันทึกเข้าใช้งาน ้ครั้งต่อไป

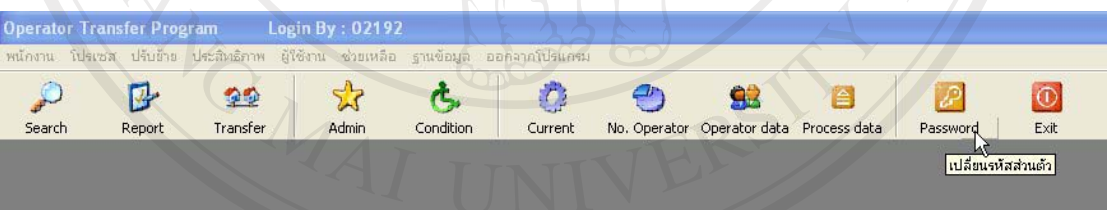

#### รูป ข.5 แสดงการเข้าสู่หน้าจอแก้ไขรหัสผ่าน

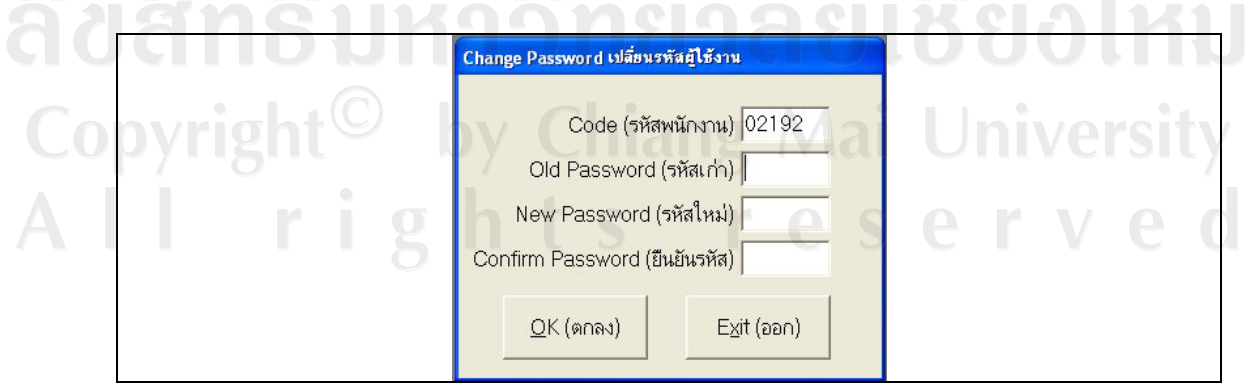

รูป ข.6 แสดงหน้าจอแก้ไขรหัสผ่าน

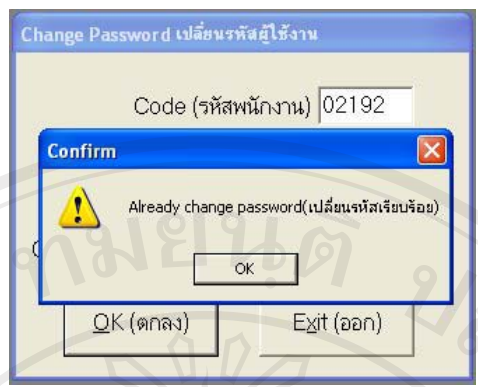

รูป ข.7 แสดงข้อความยืนยันการปรับปรุงข้อมูลรหัสผ่านใหม่

### **ีข.4 วิธีการใช้งานระบบปรับย้ายพนักงาน**

์ขั้นตอนการปฏิบัติในการปรับย้ายพนักงานมี 3 ขั้นตอนดังนี้

**์ขั้นตอนที่** 1 เจ้าหน้าที่ควบคุมการผลิตทำการค้นหา (Search) และคัดเลือกพนักงานที่มี ึคุณสมบัติสอดคล้องกับงานที่ต้องมีการปรับย้าย

**์ขั้นตอนที่ 2** เจ้าหน้าที่ธุรการทำการรายงาน (Report) โดยออกเป็นเอกสารให้แก่ ผู้บังคับบัญชารับทราบข้อมูลการปรับย้ายพนักงานเพื่อทำการอนุมัติ

**์ขั้นตอนที่ 3** เจ้าหน้าที่ธุรการทำการยืนยันการปรับย้าย โดยการปรับปรุงข้อมูลใน ้ระบบ หลังจากที่พนักงานคนดังกล่าวได้ถูกปรับย้ายเป็นที่เรียบร้อยแล้ว

วิธีการใช้งานระบบในแต่ละขั้นตอนมีดังนี้

**์ขั้นตอนที่** 1 เจ้าหน้าที่ควบคุมการผลิตทำการค้นหาและคัดเลือกพนักงาน สามารถทำ ได้โดยมีขั้นตอนดังนี้

- 1) เข้าสู่หน้าจอสำหรับคัดเลือกพนักงานโดยเลือกได้จากแถบเมนูหลัก ดังรูปที่ ข.8 <sup>=</sup> ้ระบบจะแสคงหน้าจอเพื่อใช้คัดเลือกพนักงาน ดังรูปที่ ข.9
- 2) จากรูป ข.9 ในส่วนของ Search operator from process (เลือกพนักงานจากกระ  $\blacksquare$ ฺ ในวนการปัจจุบัน) ให้ระบุชื่อกระบวนการที่ต้องการย้ายพนักงานออกมาโดยให้ทำ การเลือกจากรายการที่มีอยู่ แต่ในกรณีที่ผู้ใช้ระบบต้องการตรวจสอบดูว่ามีพนัก ่ งานทักษะดังกล่าวทำงานอยู่ที่กระบวนการใดบ้าง โดยไม่ต้องการระบุกระบวน ึ การที่ทำอยู่ในปัจจุบัน ผู้ใช้ระบบไม่จำเป็นต้องป้อนข้อมูลในส่วนนี้
	- 3) ระบุประสบการณ์การทำงานที่ต้องการค้นหารายชื่อพนักงาน โดยการเลือกที่ *™* Select new process (เลือกกระบวนการใหม่) เพื่อระบุชื่อกระบวนการที่ต้องการ ำพนักงานใปทำงานเพิ่มด้วยวิธีการเลือกจากรายการที่มีอยู่

4) ระบุกระบวนการใหม่ที่ต้องการพนักงานเพิ่มแล้ว ให้เลือกที่ปุ่ม <mark>Search (ด้นหา)</mark> ึ จะแสคงรายชื่อพนักงานที่เคยมีประสบการณ์มาก่อน กรณีที่ระบุโปรเซสปัจจุบัน ในช่อง Search operator from process (เลือกพนักงานจากกระบวนการปัจจุบัน) ่ ระบบจะค้นหาจากพนักงานที่อยู่ในกลุ่มที่ระบุเท่านั้น แต่ถ้าไม่ได้ระบุระบบก็จะ ค้นหาจากฐานข้อมูลพนักงานทุกคนในระบบและจะแสดงรายชื่อพนักงานทุกคน ู้ ที่เคยมีประสบการณ์ ซึ่งผู้ใช้ระบบสามารถเรียกดูข้อมูลว่าพนักงานคนดังกล่าว ทำงานอยู่ที่กระบวนการใดในปัจจุบันใด้จากขั้นตอนต่อไป

5) เลือกที่ช่อง  $\overline{\triangledown}$  Search by Experience ถ้าผู้ใช้ระบบต้องการเพิ่มการกำหนด ้เงื่อนไขเกี่ยวกับระยะเวลาขั้นต่ำของประสบการณ์การทำงานของพนักงาน ซึ่งการ ้กำหนดเงื่อนใขดังกล่าว ผู้ใช้ระบบสามารถเลือกที่จะกำหนดหรือไม่ก็ได้

- $\epsilon$ ) เลือกที่ช่อง  $\blacktriangledown$  Search by Period ถ้าผู้ใช้ระบบต้องการเพิ่มการกำหนดเงื่อนไข ้เกี่ยวกับช่วงเวลาที่พนักงานคนดังกล่าวเคยมีประสบการณ์การทำงานนั้นมาก่อน ิ หรือหมายถึงระยะเวลาที่พนักงานคนนั้น ได้หยุดทำงานประเภทนั้นมาแล้วกี่เดือน ์ซึ่งการกำหนดเงื่อนไขดังกล่าว ผู้ใช้ระบบสามารถเลือกที่จะกำหนดหรือไม่ก็ได้
- 7) หลังจากที่ทำการป้อนข้อมูลเงื่อนไขทั้งหมดที่ต้องการแล้ว เลือกที่ปุ่ม <mark>Search (กันหา)</mark> ักล่องข้อความทางด้านซ้ายมือจะแสดงรายชื่อพนักงานที่มีคุณสมบัติตามที่กำหนด
- <u>ในกรณีที่ไม่พบข้อมูลพนักงานที่มี</u>คุณสมบัติตามที่กำหนด ให้เลือกปุ่ม  $\blacktriangleright$  เลือกจากพนักงานทั้งหมด จากนั้นระบบจะแสดงรายชื่อพนักงานทั้งหมดใน กระบวน การที่ระบ
- 9) เมื่อมีรายชื่อพนักงานแสดงขึ้นทางด้านซ้ายของหน้าจอ ผู้ใช้ระบบสามารถเลือกที่ ∣รายชื่อของพนักงานคนที่ต้องการเลือกแล้วกดปุ่ม <u>™ง</u> ชื่อของพนักงานที่ถูกเลือก ้จะย้ายไปปรากฏในกล่องข้อความทางด้านขวา
- 10) เมื่อเลือกพนักงานไปแล้วต้องการแก้ไขกลับคืน ผู้ใช้ระบบจะสามารถทำได้เมื่อยัง ไม่มีการกดปุ่มยืนยัน โดยเลือกที่ชื่อพนักงานจากกล่องข้อความด้านขวามือแล้ว ึกคปุ่ม <u>ซีน</u> เพื่อย้ายกลับ
- 11) ผู้ใช้ระบบสามารถปรับปรุงข้อมูลเงื่อนไขในการค้นหาได้ โดยไม่จำเป็นต้องล้าง ์ ข้อมูลเดิม ตราบเท่าที่ยังไม่มีการคัดเลือกพนักงาน แต่เมื่อมีการคัดเลือกพนักงาน แล้วอย่างน้อย 1 คน จะไม่สามารถกลับไปเลือกด้วยเงื่อนไขอื่นได้ ต้องทำการ ้ขืนยันข้อมูลการปรับย้ายของพนักงานคนดังกล่าวก่อน
- Confirm (ยืนยัน) เมื่อเลือกพนักงานใค้ตามจำนวนที่ต้องการแล้ว ระบบจะ 12) กดปุ่ม ปรากฏหน้าจอใหม่ ดังรูปที่ ข.10 เพื่อให้ผู้ใช้ระบบทำการป้อนข้อมูลวันที่จะทำ การปรับย้ายพนักงานกลุ่มดังกล่าว
- $QK$ (anav) 13) ให้ทำการกำหนดวันที่จะให้มีการปรับย้าย เมื่อกำหนดแล้วให้กดปุ่ม ระบบ จะบันทึกข้อมูลว่าพนักงานทุกคนที่เลือกมาจะถูกปรับย้ายในวันเดียวกัน

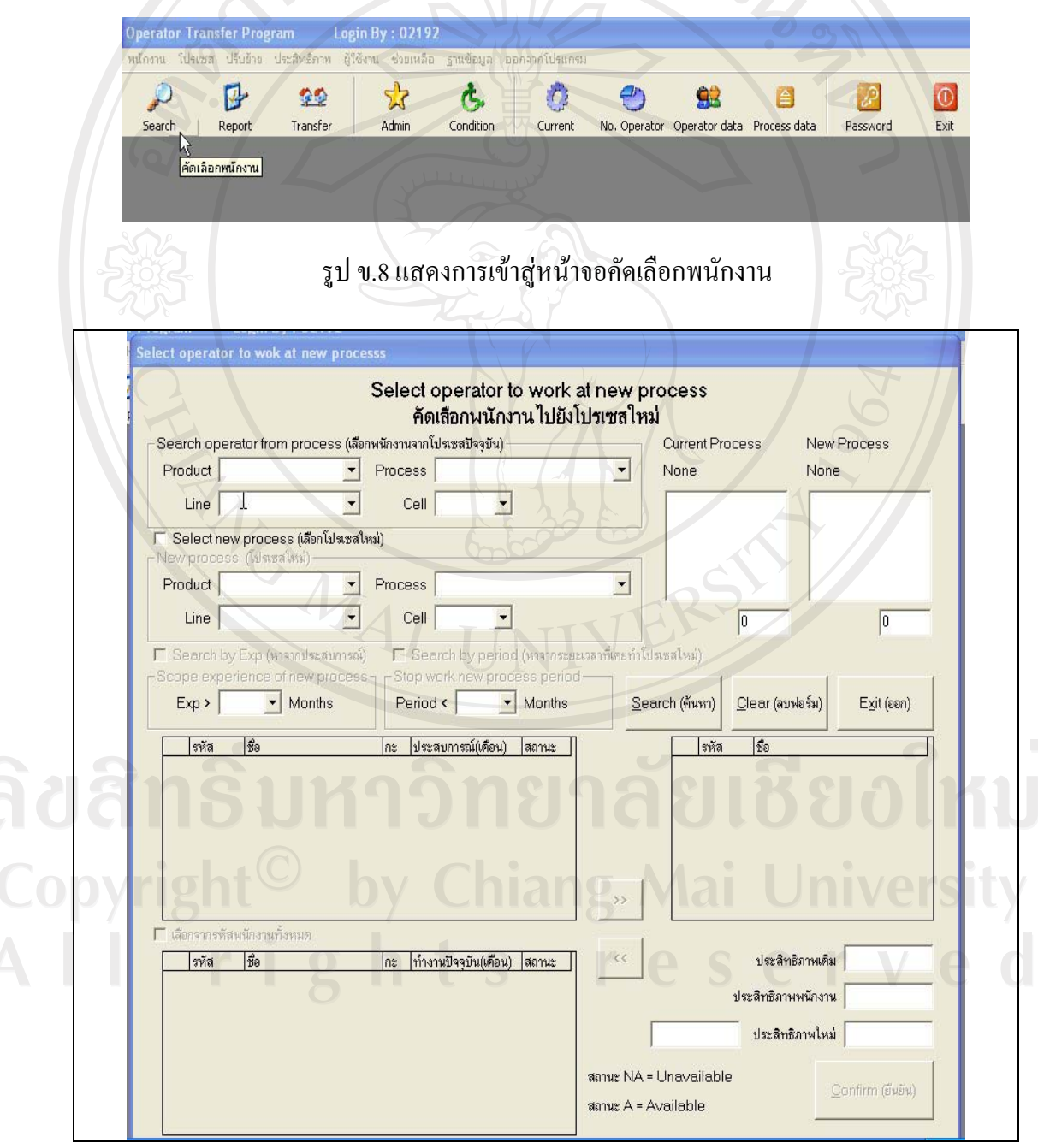

รูป ข.9 หน้าจอคัดเลือกพนักงาน

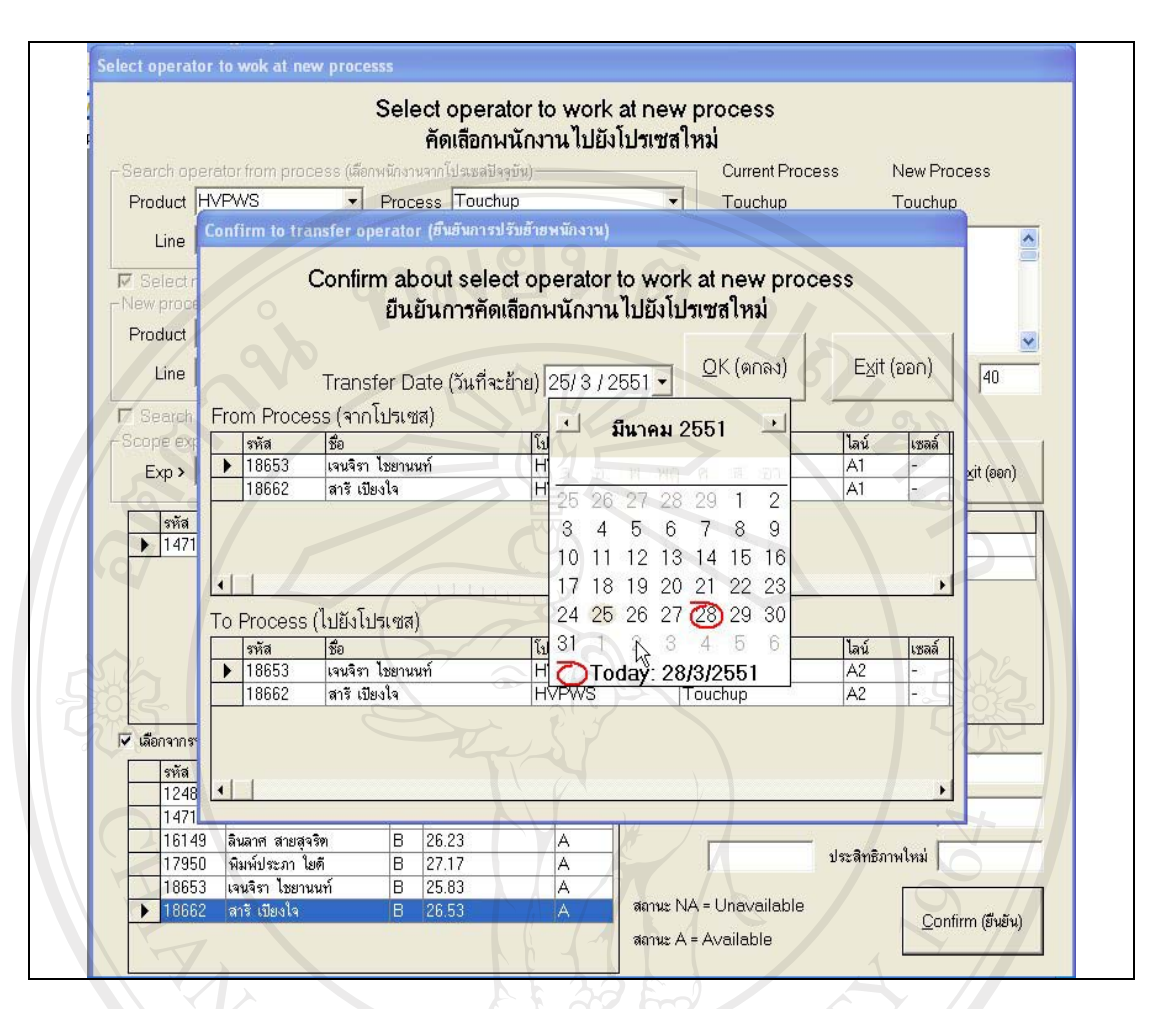

รูป ข.10 หน้าจอยื่นยันกำหนดการปรับย้ายพนักงาน

**์ขั้นตอนที่ 2** เจ้าหน้าที่ธุรการทำการออกรายงาน (Report) สามารถทำได้โดยมีขั้นตอน ู้ การสั่งพิมพ์รายงานดังนี้ โดยรายงานที่เกี่ยวข้องกับระบบ มี 2 ส่วนคือ

ส่วนที่ 1 : รายงานการปรับย้ายพนักงาน

- 1) เข้าสู่หน้าจอสำหรับออกรายงาน โดยเลือกจากแถบเมนูหลัก ดังรูปที่ ข.11
- 2) ระบบจะแสคงหน้าจอเพื่อใช้ออกรายงาน คังรูปที่ ข.12
- 3) จากรูปที่ ข.12 ป้อนวันที่ที่ต้องการในช่องจากวันที่ และช่องถึงวันที่ เพื่อให้ ้ระบบแสคงข้อมูลรายชื่อพนักงานที่มีแผนจะทำการปรับย้ายในช่วงเวลาที่ระบุ
- 4) กดปุ่ม <sup>Preview (แสดงผล)</sup> เพื่อดูโครงร่างรายงาน โดยระบบจะแสดงหน้าจอดังรูปที่ ข.13
- 5) เลือก *฿* เพื่อให้ระบบทำการพิมพ์รายงาน

ส่วนที่ 2 : รายงานประวัติการทำงานของพนักงาน

ึ การพิมพ์รายงานในส่วนนี้ให้ดูรายละเอียดการใช้งานได้จาก ข.5 รูปที่ ข.27

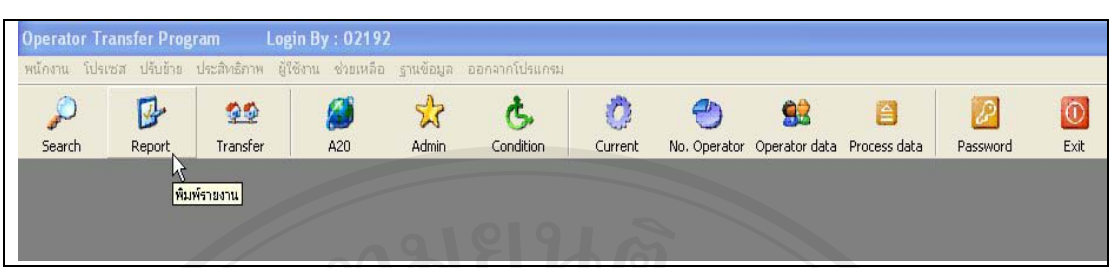

# รูป ข.11 การเข้าสู่หน้าจอเพื่อออกรายงาน

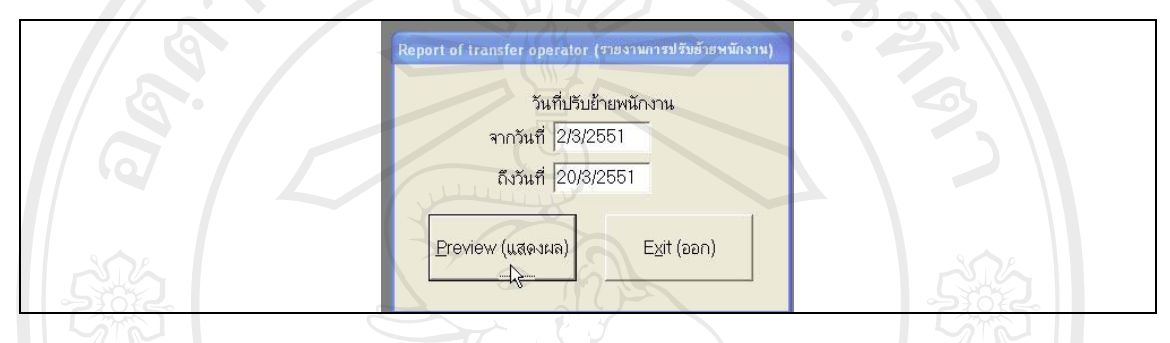

# รูป ข.12 หน้าจอเพื่อใช้ออกรายงานการปรับย้าย

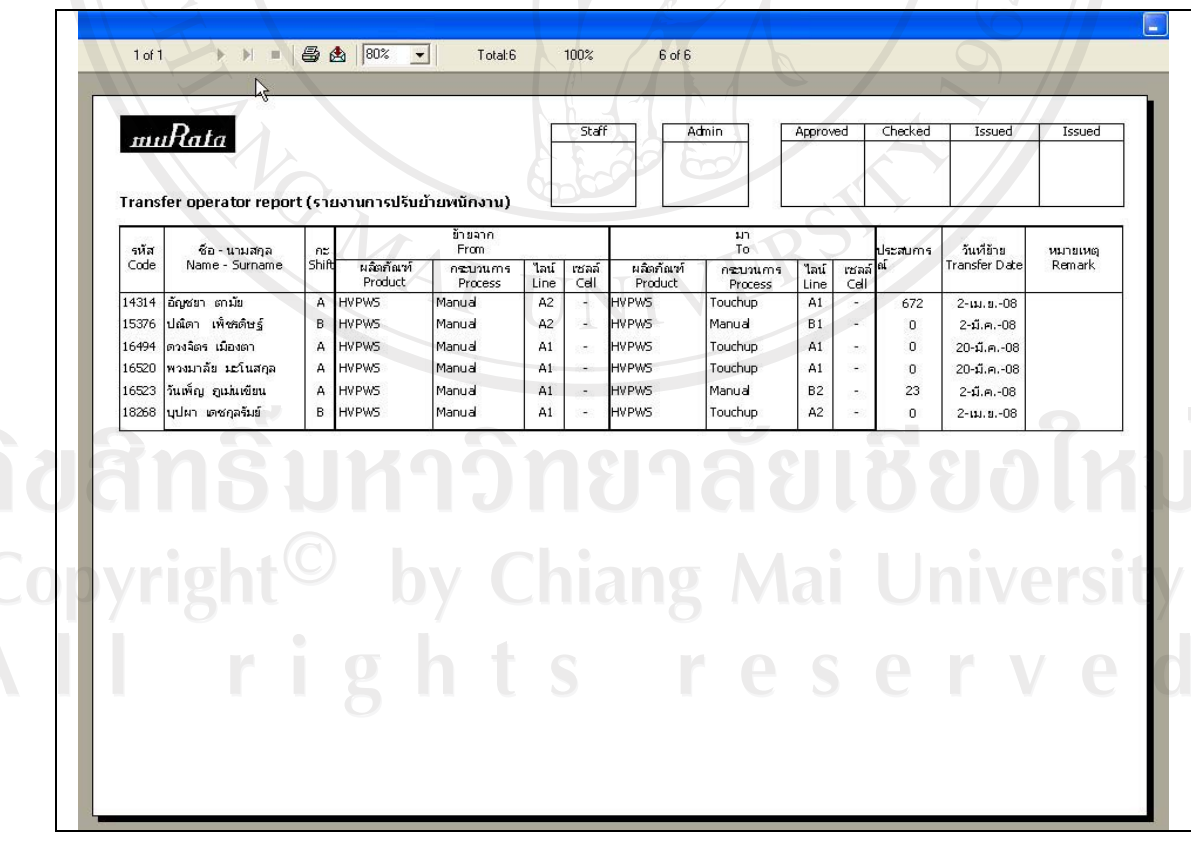

รูป ข.13 การเข้าสู่หน้าจอเพื่อสั่งพิมพ์รายงานการปรับย้ายพนักงาน

้ขั้นตคนที่ 3 เจ้าหน้าที่ฐรการยืนยันการปรับย้าย สามารถทำการปรับปรุงข้อมูล พนักงานในฐานข้อมูลหลังจากที่รายงานใค้รับการอนุมัติจากผู้จัดการแล้ว โดยมีขั้นตอนดังนี้คือ

- 1) เข้าสู่หน้าจอสำหรับปรับย้ายพนักงาน โดยเลือกจากแถบเมนูหลัก ดังรูปที่ ข.14
- 2) ระบบจะแสคงหน้าจอเพื่อใช้ยืนยันการปรับย้ายพนักงานดังรูปที่ ข.15 ให้ฝ้ใช้ทำ ึการเลือกรายชื่อพนักงานจากตาราง ข้อมูลดังกล่าวจะถูกแสดงที่กล่องข้อความ
- ้เลือก <mark>Iransfer (บรับย้าย)</mark> เพื่อเป็นการยืนยันการปรับย้ายพนักงานคนดังกล่าว โดยข้อมูล  $3)$ ของพนักงานจะถูกปรับปรุงให้เป็นพนักงานของกระบวนการใหม่ และสถานะ พร้อมถูกปรับย้ายครั้งต่อไป โดยที่การปรับปรุงข้อมูลจะสามารถทำใด้ทีละคน
- <mark>Sance(ไม่ย้าย)</mark> เพื่อเป็นการยกเลิกการปรับย้ายพนักงานคนดังกล่าว โดยข้อมูล เลือก  $\overline{4}$ ของพนักงานจะถูกปรับปรุงให้เป็นพนักงานของกระบวนการเดิม และสถานะ พร้อมถูกปรับย้ายครั้งต่อไป
	- Clear(ลบหน้าจอ) ้เพื่อเป็นการล้างข้อมูลในกล่องข้อความใต้ตาราง ้เลือก  $5)$

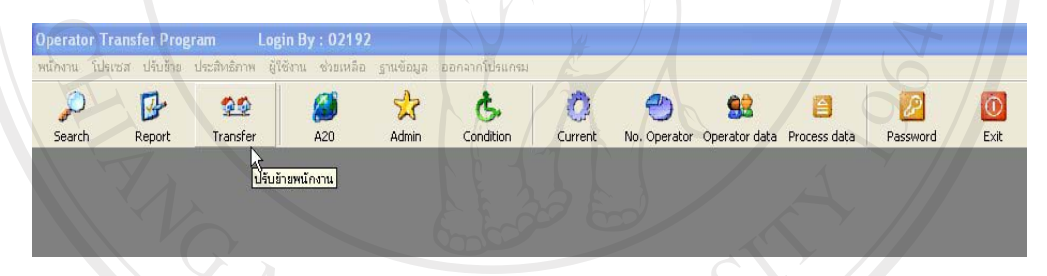

# รูป ข.14 แสดงการเข้าสู่หน้าจอเพื่อยืนยันการปรับย้ายพนักงาน

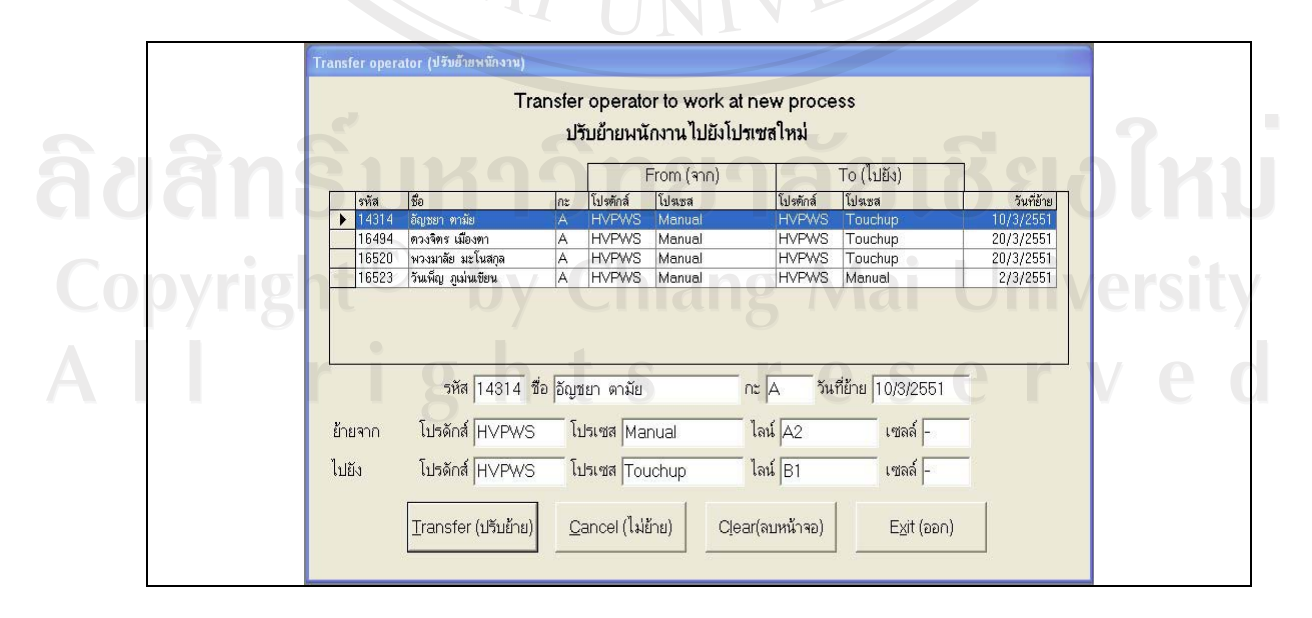

รูป ข.15 แสดงหน้าจอยืนยันการปรับย้ายพนักงาน

#### **.5 ª·¸µ¦Äoµ¦³¦´¦» o°¤¼¨**

ึการปรับปรุงข้อมูลมี 2 ส่วนดังนี้

**ี่ส่วนที่ 1 ข้อมูลพื้นฐานของพนักงาน ประกอบด้วยข้อมูลพนักงาน, และข้อมูล** เงื่อนไขการทำงานที่เป็นข้อมูลพิเศษเฉพาะบุคคล ที่ฝ่ายผลิตเห็นว่าเป็นข้อมูลที่เป็นประโยชน์ และ ือาจมีผลกระทบต่อการทำงาน การปรับปรุงข้อมูลจะถูกทำเมื่อต้องการเพิ่มข้อมูลของพนักงานเข้า ใหม่ หรือต้องการแก้ไขข้อมูลของพนักงานปัจจุบัน

**ี่ส่วนที่ 2** ข้อมูลผลิตภัณฑ์ และกระบวนการผลิต

ี**ส่วนที่ 1** ข้อมูลพื้นฐานของพนักงาน

ข้อมูลพนักงานจะถูกบันทึกโดยเจ้าหน้าที่ธุรการประจำแผนก สามารถทำใด้โดยมี ้ขั้นตกบดังนี้

> 1) เข้าสู่หน้าจอสำหรับปรับปรุงข้อมูลพนักงาน โดยเลือกจากแถบเมนูหลัก ดังแสดง ในรูปที่ ข.16

2) ระบบจะแสคงหน้าจอเพื่อใช้ปรับปรุงพนักงาน คังรูปที่ ข.17

3) จากรูป ข.17 ในช่อง Code ให้เลือกรหัสพนักงานจากรายการ หรือหากต้องการ ีพิมพ์ข้อมูลลงในกล่องข้อความโดยตรงก็สามารถทำได้

4) ในช่อง Name ให้พิมพ์ชื่อพนักงานเป็นภาษาไทยโดยไม่ต้องมีคำนำหน้าชื่อ

- 5) ในช่อง Shift ให้เลือกข้อมูลชื่อกะการทำงานของพนักงาน เช่น  $\rm A$  , B หรือ D
- $6)$  ในช่อง Eye sight ให้ป้อนข้อมูลเกี่ยวกับ สายตา (เช่น สั้น ยาว หรือ ปกติ)
- 7) ในช่อง Dexterity เลือกข้อมูลความถนัด (เช่น ซ้าย หรือ ขวา)
- 8) ในช่อง Other ให้ทำการบันทึกข้อมูลอื่นๆ ถ้ามี

้<br>9) เลือก <sup>เฉิ่มหรือเริ่มผู้ใจ</sup> เพื่อบันทึกข้อมล

 $\mathcal{P}$ 马 Ð  $99$ 52 ሌ Ø. 92 自 P  $\circ$ Search Report Transfe Admin Condition Current No. Operator Operator data Process data Password Exit ชื่อมูลจากAdmin

ูรูป ข.16 แสคงการเข้าสู่หน้าจอเพื่อใช้ปรับปรุงข้อมูลพนักงาน

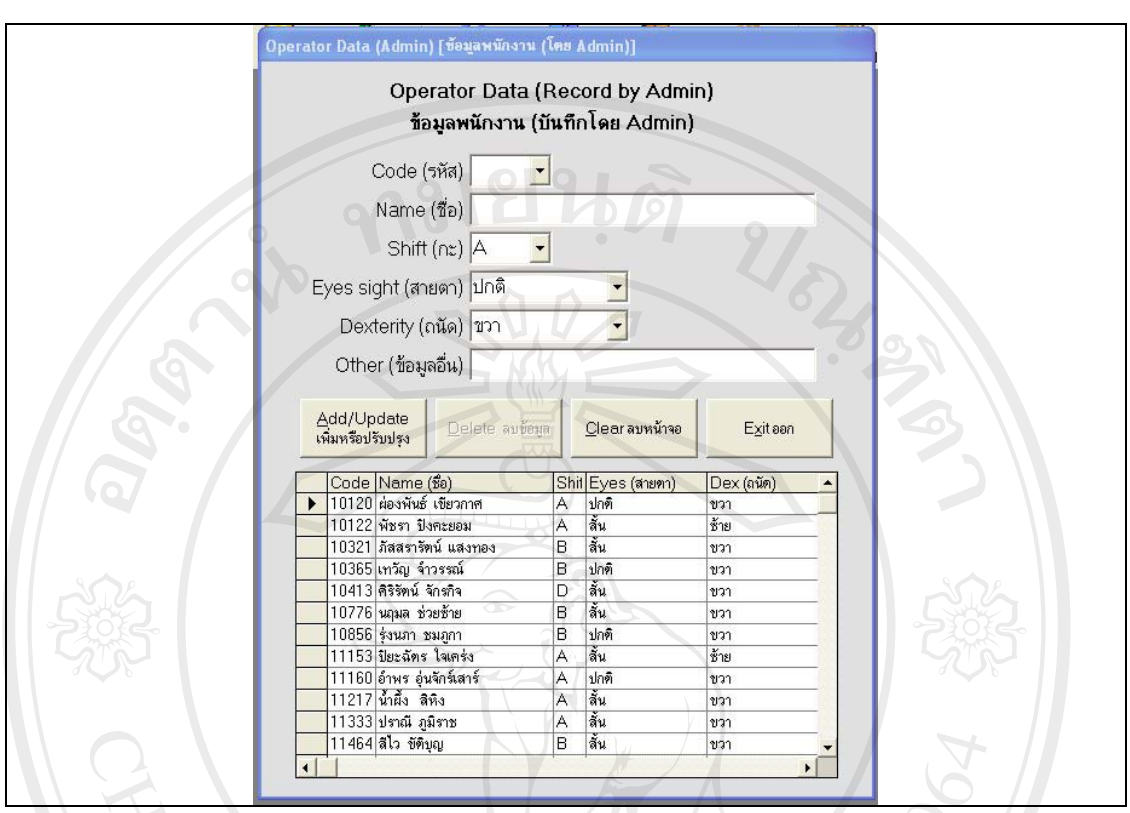

รูป ข.17 แสดงหน้าจอเพื่อใช้ปรับปรุงข้อมูลพนักงาน

ข้อมูลเงื่อนไขการทำงานของพนักงานจะถูกบันทึกโดยเจ้าหน้าที่ธุรการประจำแผนก สามารถทำได้โดยมีขั้นตอนดังนี้คือ

- 1) เข้าสู่หน้าจอสำหรับปรับปรุงข้อมูลเงื่อนใขการทำงานของพนักงาน โดยเลือกจาก ี แถบเมนูหลัก ดังรูปที่ ข.18
- รูปที่ ข.19 ให้ผู้ใช้ระบบทำการเลือกรหัสพนักงานจากรายการแล้วกดปุ่ม OK
- 3) ระบบจะแสคงหน้าจอเพื่อให้ผู้ใช้ระบบสามารถทำการบันทึกข้อมูลสำหรับ พนักงานคนดังกล่าวได้ ดังรูปที่ ข.20 โดยหน้าจอจะแสดงชื่อพนักงานตามรหัสที่ ป้อนเข้าไป และข้อมูลที่มีอยู่ก่อนหน้า
- 4) ให้ผู้ใช้ระบบทำการบันทึกข้อมูลในกล่องข้อความ Detail (รายละเอียด) ให้ได้ ใจความ บันทึกวันที่เริ่มมีผลดังกล่าวเพื่อใช้อ้างอิง

5) เลือก

้<br>เ<sup>ล่มหรือปรับปรุง</sub>ใจ<br>เ<sup>ล่มหรือปรับปรุงใจ</sup> เพื่อบันทึกข้อมูล</sup>

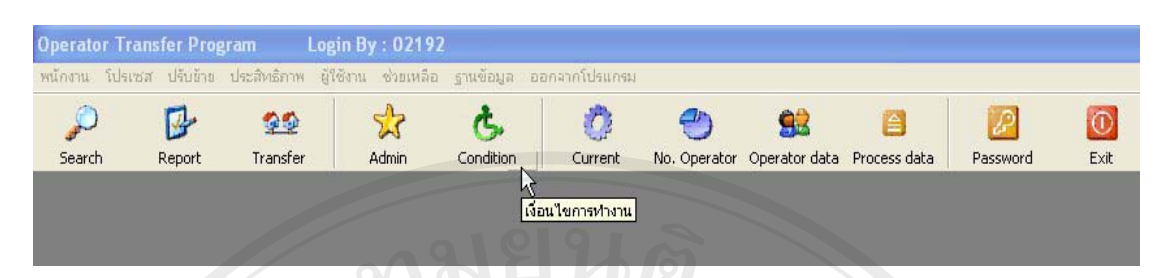

# รูป ข.18 แสดงการเข้าสู่หน้าจอเพื่อใช้ปรับปรุงข้อมูลเงื่อนไขการทำงานของพนักงาน

 $R_{\rm A}$ 

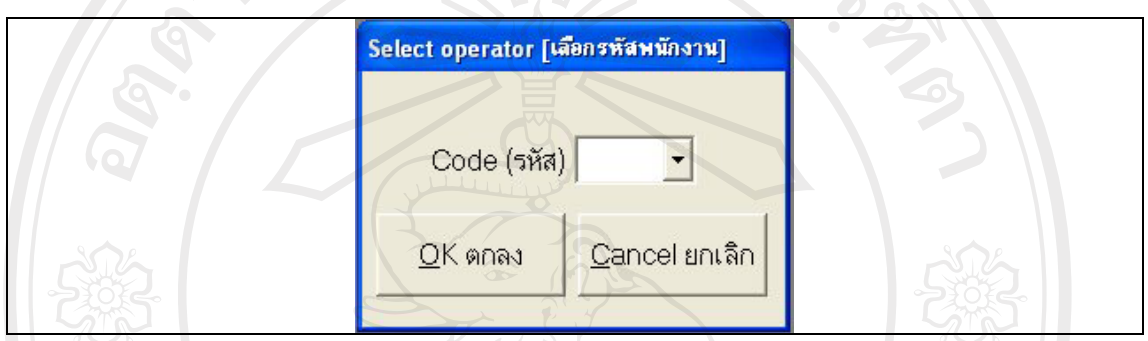

รูป ข.19 แสดงหน้าจอเพื่อใช้เลือกรหัสพนักงานเพื่อทำการปรับปรุงข้อมูลเงื่อนไขการทำงาน

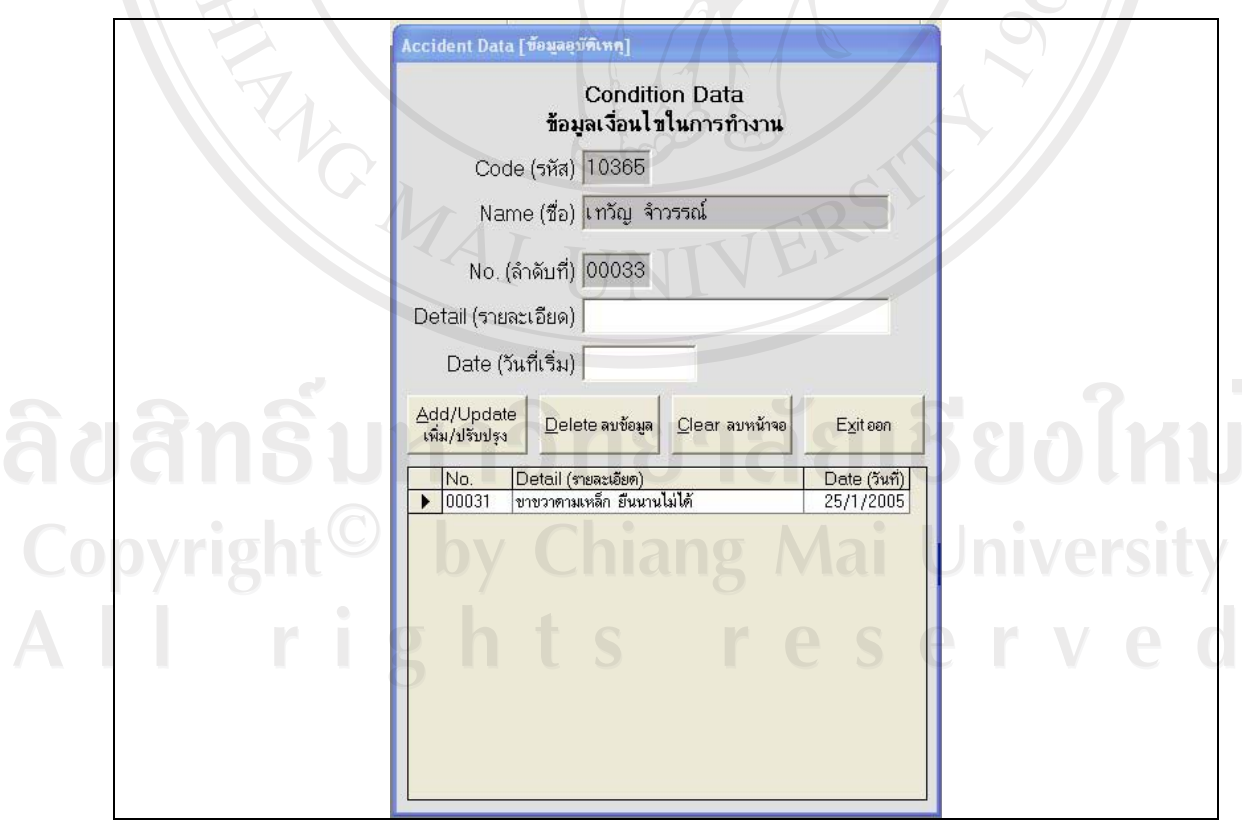

รูป ข.20 แสดงหน้าจอเพื่อใช้ปรับปรุงข้อมูลเงื่อนไขการทำงาน

#### วิธีการใช้งานระบบเรียกดูข้อมูล  $9.6$

ึการเรียกดูข้อมูลต่างๆ ได้แก่ ข้อมูลตำแหน่งการทำงานปัจจุบันของพนักงาน ข้อมูล รายละเอียดของพนักงานเป็นรายบุคคล ข้อมูลจำนวนพนักงานในแผนก และข้อมูลการเข้าใช้งาน และปรับปรุงข้อมูลในระบบ สามารถทำได้ดังนี้

้เมื่อต้องการทราบตำแหน่งการทำงานปัจจุบันของพนักงาน สามารถทำได้โดย

- 1) เรียกคูข้อมูลแสดงสถานะปัจจุบัน จากแถบเมนู ดังรูปที่ ข.21
- ่ 2) จากนั้นระบบจะแสดงข้อมูลผ่านทางหน้าจอที่ได้ออกแบบไว้เพื่อแสดงตำแหน่ง การทำงานปัจจุบันของพนักงาน ดังรูปที่ ข.22
- 3) ในช่อง Code ให้เลือกรหัสพนักงานคนที่ต้องการทราบข้อมูล หลังจากทำการ ้เลือกแล้ว ข้อมูลต่างๆ จะถูกเรียกขึ้นมาแสดงในกล่องข้อมูล
	- 4) ออกจากหน้าจอโดยการเลือกปุ่ม Exit (ออก)

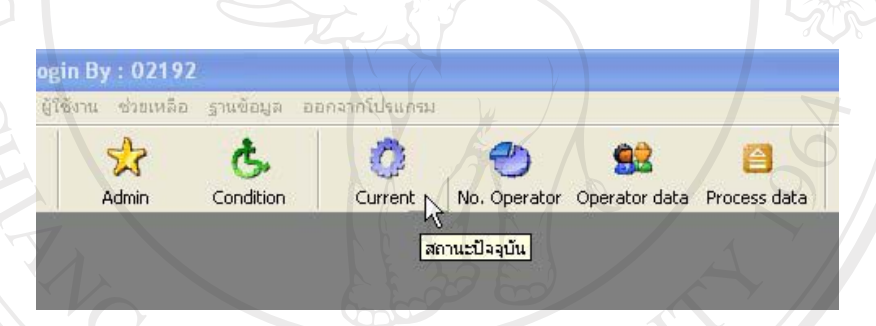

รูป ข.21 แสดงการเรียกดูข้อมูลตำแหน่งการทำงานปัจจุบันของพนักงาน

# ลิขสิทธิ์มหาวิทยาลัยเชียงไหม Copyright<sup>C</sup> by Chiang Mai University All rights reserved

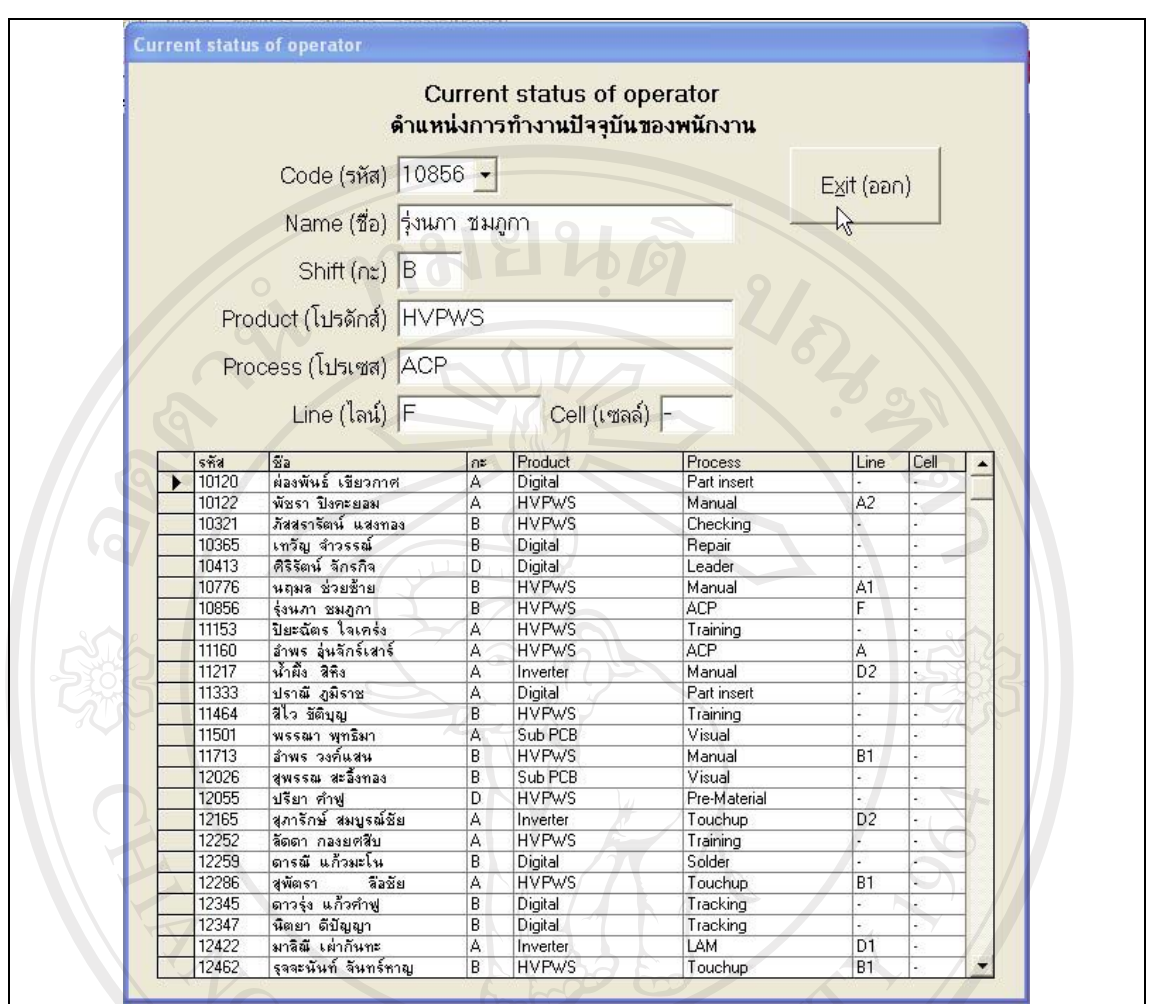

รูป ข.22 หน้าจอแสดงข้อมูลตำแหน่งการทำงานปัจจุบันของพนักงาน

เมื่อต้องการทราบจำนวนพนักงานทั้งหมดในแผนก สามารถทำได้โดย

- 1) เรียกดูข้อมูลแสดงจำนวนพนักงานทั้งหมดในแผนกได้งากแถบเมนู ดังรูปที่ ข.23
- 2) จากนั้นหน้าจอจะปรากฏกล่องข้อความดังรูป ข.24
- 3) ทำการป้อนข้อมูลโดยการเลือกแผนกที่ต้องการทราบจำนวนพนักงาน
- 3) ทำการปอนขอมูล เคยบามเลยบนหนบทพองเพราราราราราราราราร<br>2 VII 4) ระบบจะแสดงข้อมูลผ่านทางหน้าจอที่ได้ออกแบบไว้เพื่อแสดงจำนวนพนักงาน ทั้งหมดในแผนก แยกตามกลุ่มผลิตภัณฑ์ แยกตามกะทำงานปัจจุบันของ พนักงาน ดังรูปที่ ข.25
	- 5) ออกจากหน้าจอโดยการเลือกปุ่ม Exit (ออก)

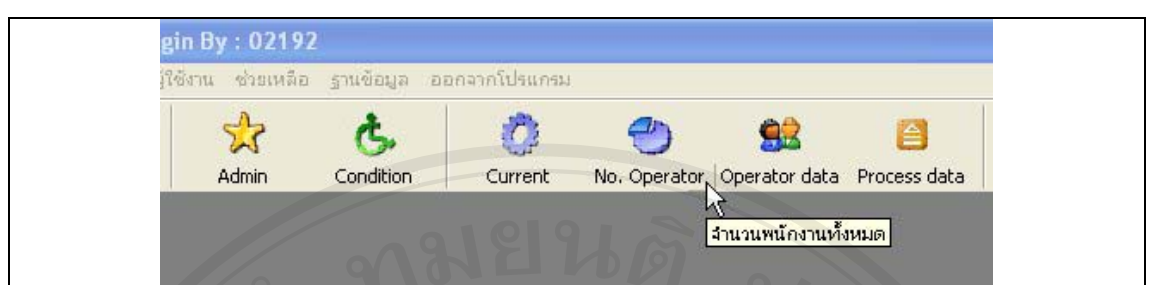

# รูป ข.23 แสดงการเรียกดูข้อมูลจำนวนพนักงานทั้งหมดภายในแผนกผลิต

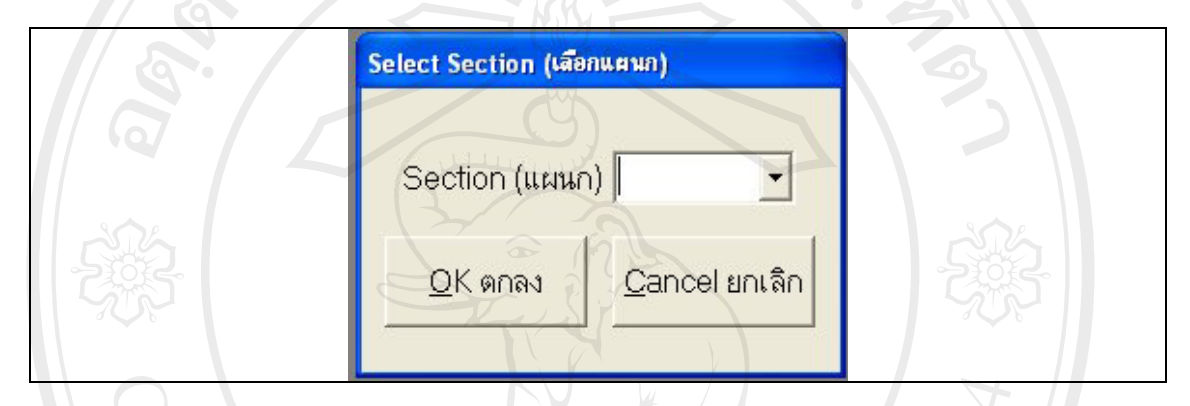

# รูป ข.24 หน้าจอเพื่อให้ข้อมูลแผนกที่ต้องการทราบจำนวนพนักงานในแผนกผลิต

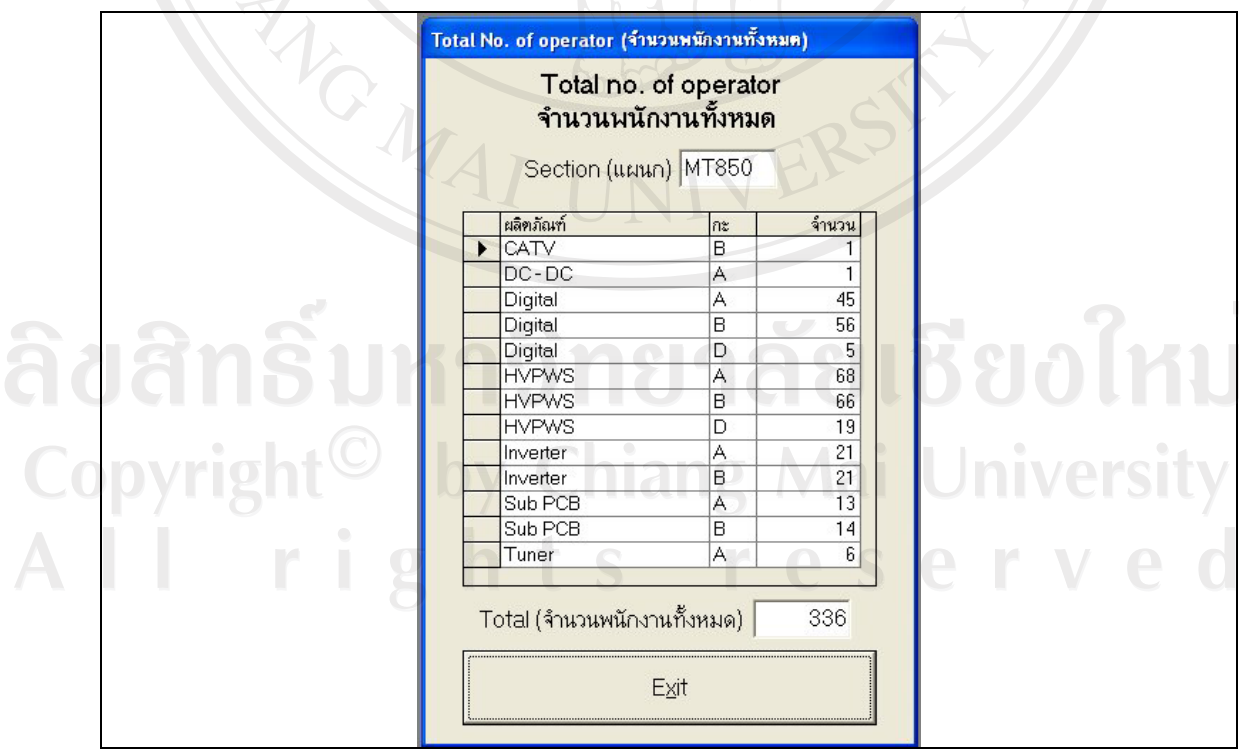

รูป ข.25 หน้าจอแสดงจำนวนพนักงานทั้งหมดภายในแผนกผลิต

้เมื่อต้องการทราบรายละเอียดของพนักงานเป็นรายบุคคล สามารถทำได้โดย

- 1) เรียกดูข้อมูลรายละเอียดของพนักงานได้จากแถบเมนู ดังรูปที่ ข.26
- 2) ระบบจะแสคงหน้าจอที่ได้ออกแบบไว้เพื่อใช้เรียกดูข้อมูลรายละเอียดของ พนักงาน ดังรูปที่ ข.27
- 3) การเรียกดูทำได้ 2 วิธี คือ เลือกรหัสพนักงานที่ต้องการทราบข้อมูลโดยการเลือก ิจากรายการ หรือจะเลือกจากรายชื่อพนักงานในตารางด้านล่างก็สามารถทำได้
- 4) จากนั้นระบบจะแสคงข้อมูลประวัติการทำงานและเงื่อนไขการทำงานของ พนักงานคนดังกล่าว
- 5) หากผู้ใช้ระบบต้องการพิมพ์ข้อมูลรายละเอียดนี้ออกมาเป็นเอกสาร ให้เลือกปุ่ม Print ระบบจะแสดงโครงร่างรายงานประวัติการทำงานของพนักงาน ดังรูป ข.28
- 6) เลือก <del>อื</del>่ เพื่อให้ระบบทำการพิมพ์รายงาน
- ออกจากหน้าจอโดยการเลือกปุ่ม Exit (ออก)  $7)$

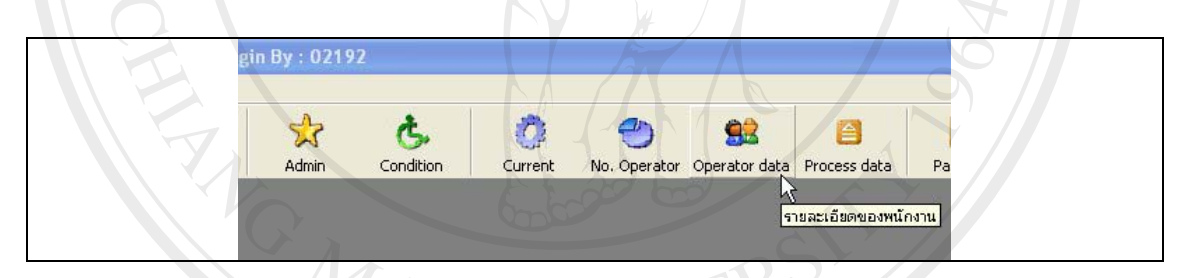

### รูป ข.26 แสดงการเรียกดูข้อมูลรายละเอียดของพนักงาน

ลิขสิทธิ์มหาวิทยาลัยเชียงไหม Copyright<sup>©</sup> by Chiang Mai University All rights reserved

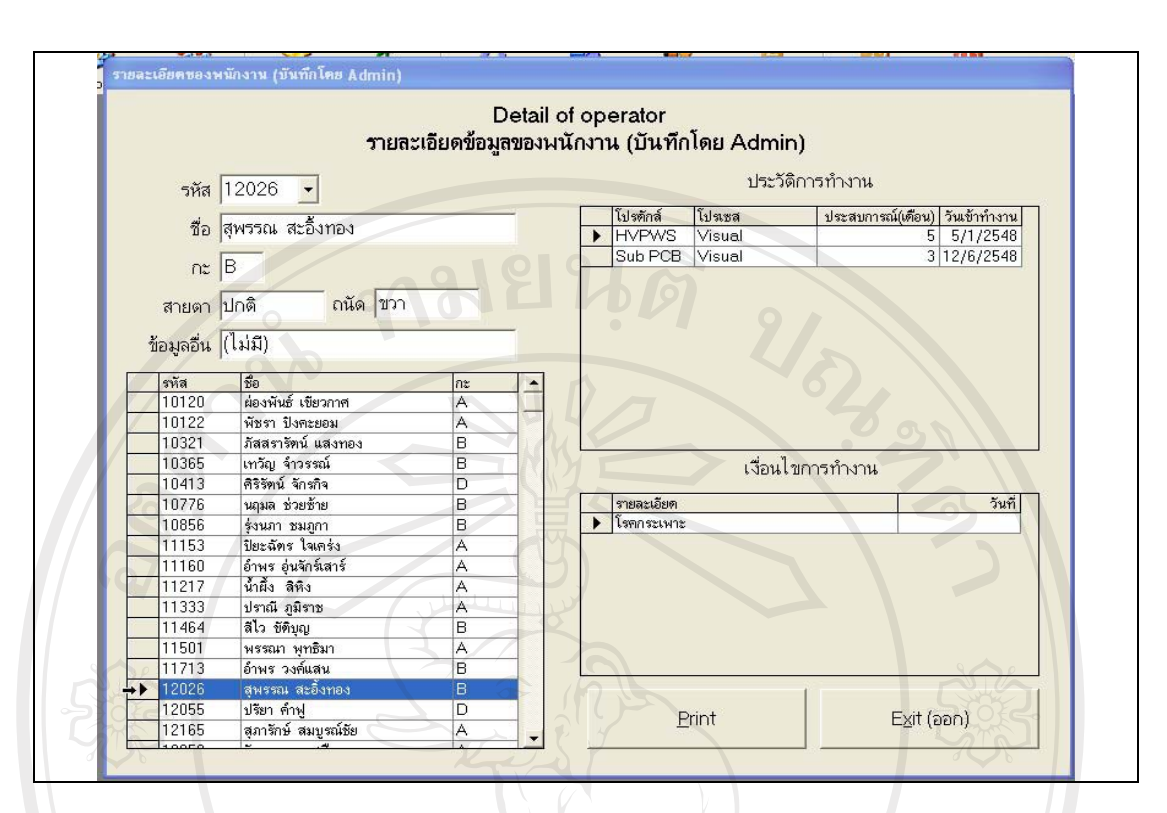

### รูป ข.27 หน้าจอแสดงรายละเอียดข้อมูลพนักงาน

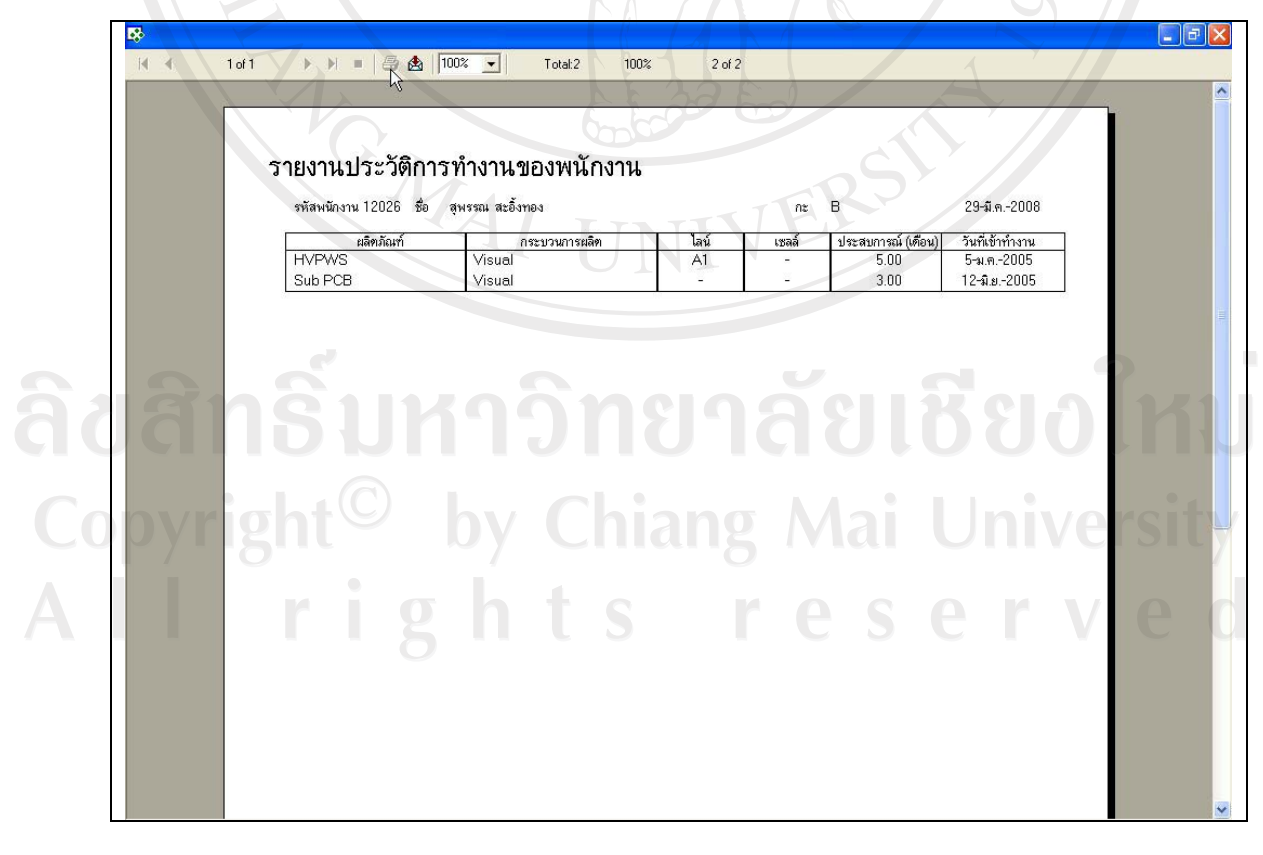

รูป ข.28 การเข้าสู่หน้าจอเพื่อสั่งพิมพ์รายงานประวัติการทำงานของพนักงาน

เมื่อต้องการเรียกดูข้อมูลการเข้าใช้งานและปรับปรุงข้อมูลในระบบสามารถทำได้โดย

- 1) เรียกดูข้อมูลรายละเอียดของพนักงานใด้จากแถบเมนูช่วยเหลือ เลือกตรวจสอบ การปรับปรุงข้อมูล ดังรูปที่ ข.29
- 2) ระบบจะแสดงข้อมูลผ่านทางหน้าจอดังรูปที่ ข.30 ซึ่งเป็นการแสดงรายละเอียด การปรับปรุงข้อมูลของผู้ใช้ระบบแต่ละคนว่าได้ทำการปรับปรุงข้อมูลอะไรบ้าง
- 3) ออกจากหน้าจอโดยการเลือกปุ่ม Exit (ออก)

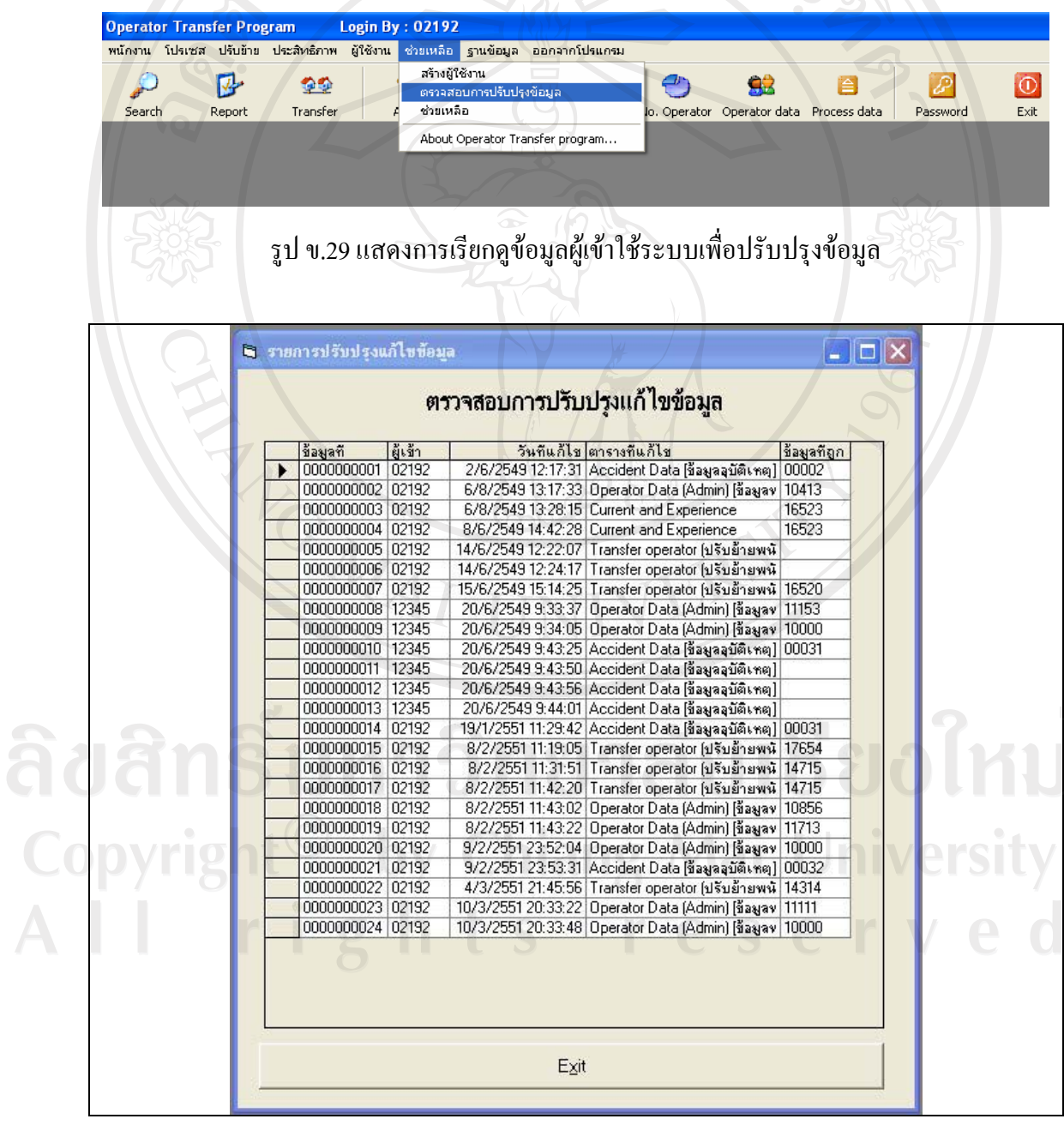

รูป ข.30 หน้าจอแสดงข้อมูลผู้เข้าใช้ระบบเพื่อปรับปรุงข้อมูล

#### **£µª**

#### ์<br>ตัวอย่างแบบประเมินผล

# **.1** การประเมินผลการใช้งานโปรแกรม

ี่ สำหรับแบบประเมินผลการใช้งานโปรแกรมมีรูปแบบดังตาราง ค.1

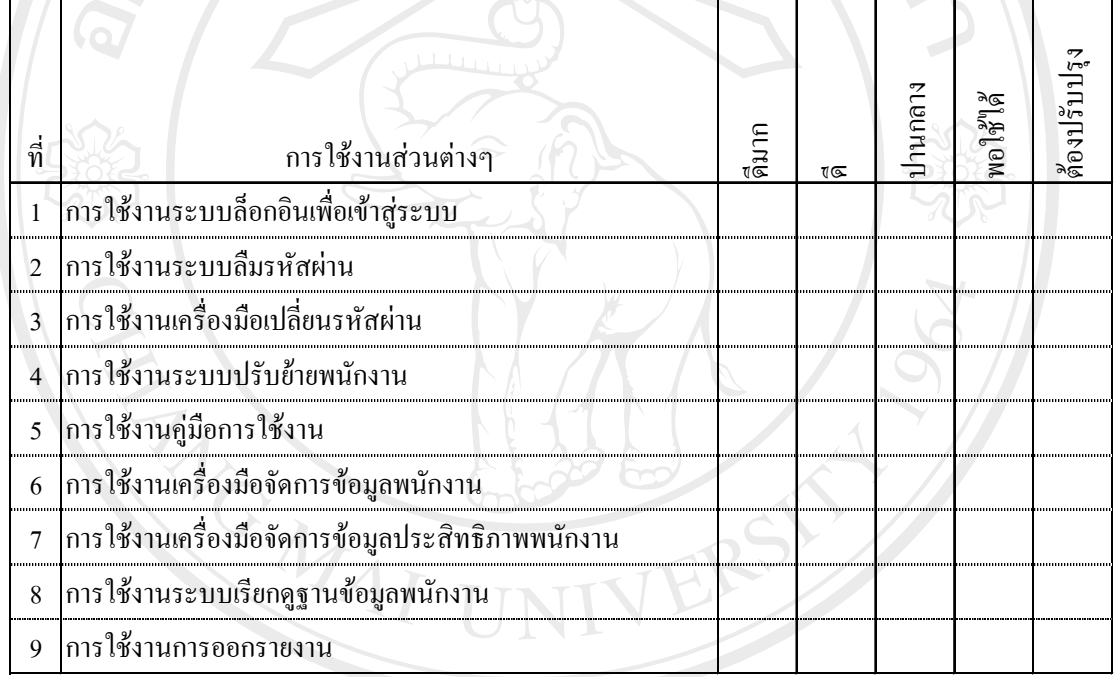

ูตาราง ค.1 แสดงรายการประเมินผลการใช้งานโปรแกรม

**.2 µ¦¦³Á¤·¨µ¦ÄoµÃ¦Â¦¤oµªµ¤ª¥µ¤Â¨³ªµ¤³ª°µ¦Äoµ**  $\hat{a}$ ำหรับแบบประเมินผล การใช้งานโปรแกรมค้านความสวยงามและความสะควกใน

Copyngiumains 2 Chiang Mai University<br>All rights reserved

### ิตาราง ค.2 แสดงรายการประเมินผลของการใช้งานโปรแกรมด้านความสวยงาม

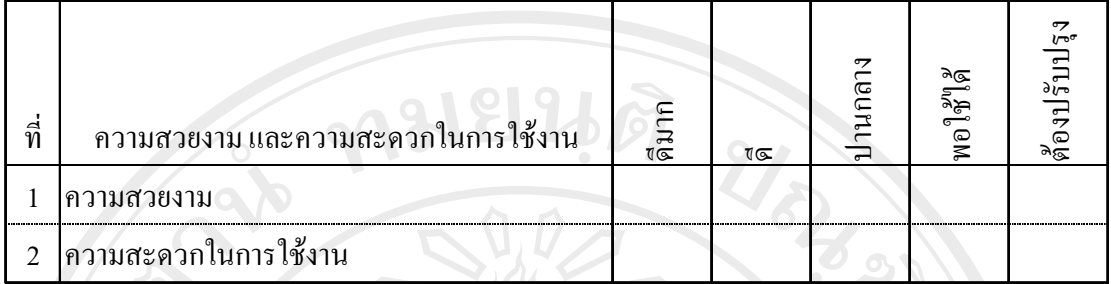

และความสะดวกในการใช้งาน

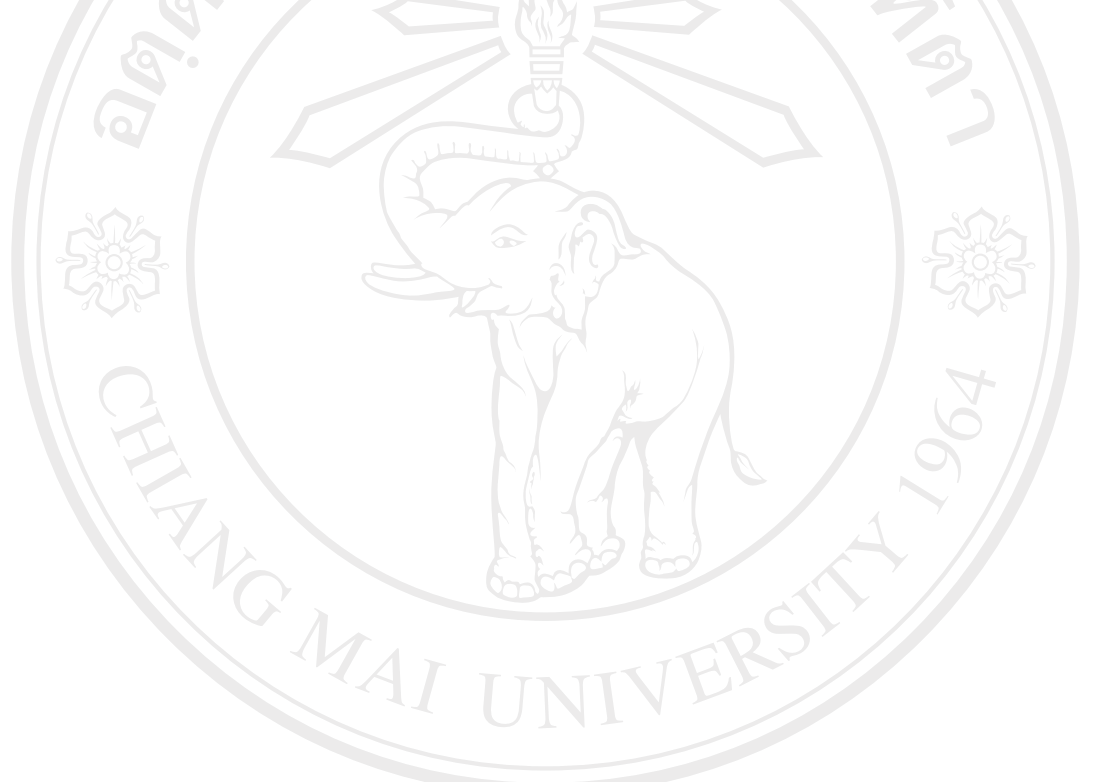

ลิขสิทธิ์มหาวิทยาลัยเชียงใหม Copyright<sup>©</sup> by Chiang Mai University<br>All rights reserved

# ประวัติผู้เขียน

์<br>ซีก นางสาวศันสนีย์ ทิพย์ประเสริฐ 29 ธันวาคม 2518 วับ เดือบ ปี เกิด ประวัติการศึกษา ้สำเร็จการศึกษาระดับมัธยมศึกษาตอนปลาย โรงเรียนมงฟอร์ตวิทยาลัย ปีการศึกษา 2536 สำเร็จการศึกษาระดับปริญญาตรี วิศวกรรมศาสตรบัณฑิต สาขาวิศวกรรมอุตสาหการ มหาวิทยาลัยเชียงใหม่ ปีการศึกษา 2540 พ.ศ. 2540 – ปัจจุบัน พนักงานบริษัทมูราตะอิเล็กทรอนิกส์ (ประเทศไทย) ประสบการณ์

จำกัด นิคมอุตสาหกรรมภาคเหนือ จ.ลำพูน ฝ่ายวิศวกรรมการผลิต

**FAMENAI** ลิขสิทธิ์มหาวิทยาลัยเชียงใหม่ Copyright<sup>©</sup> by Chiang Mai University<br>All rights reserved

แผนกวิศวกรรมอุตสาหการ